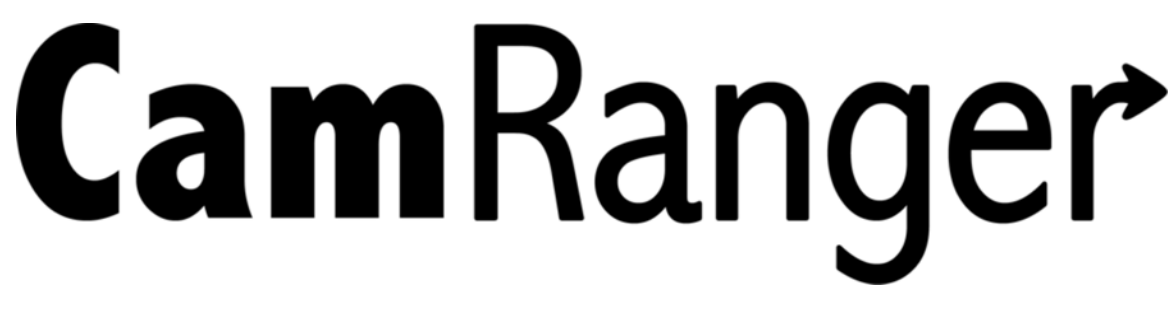

iOS User's Manual for the CamRanger, CamRanger Share, and CamRanger PT Hub & Tripod  $V<sub>2.2.6</sub>$ 

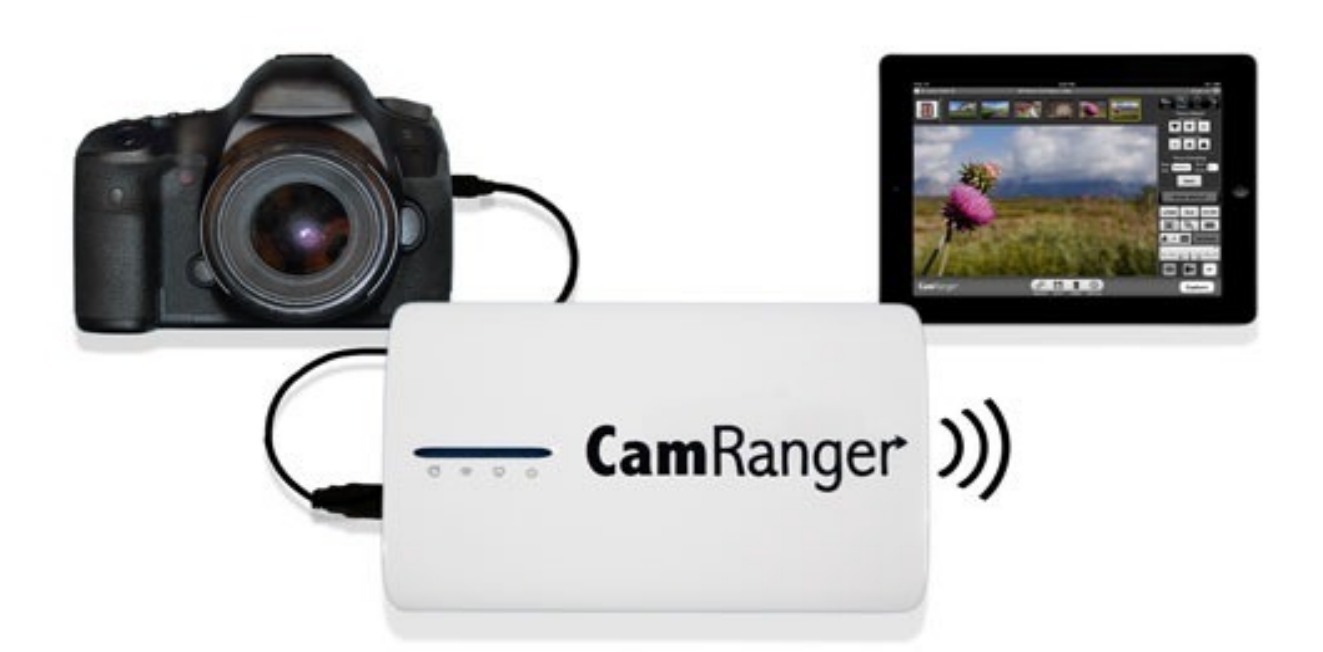

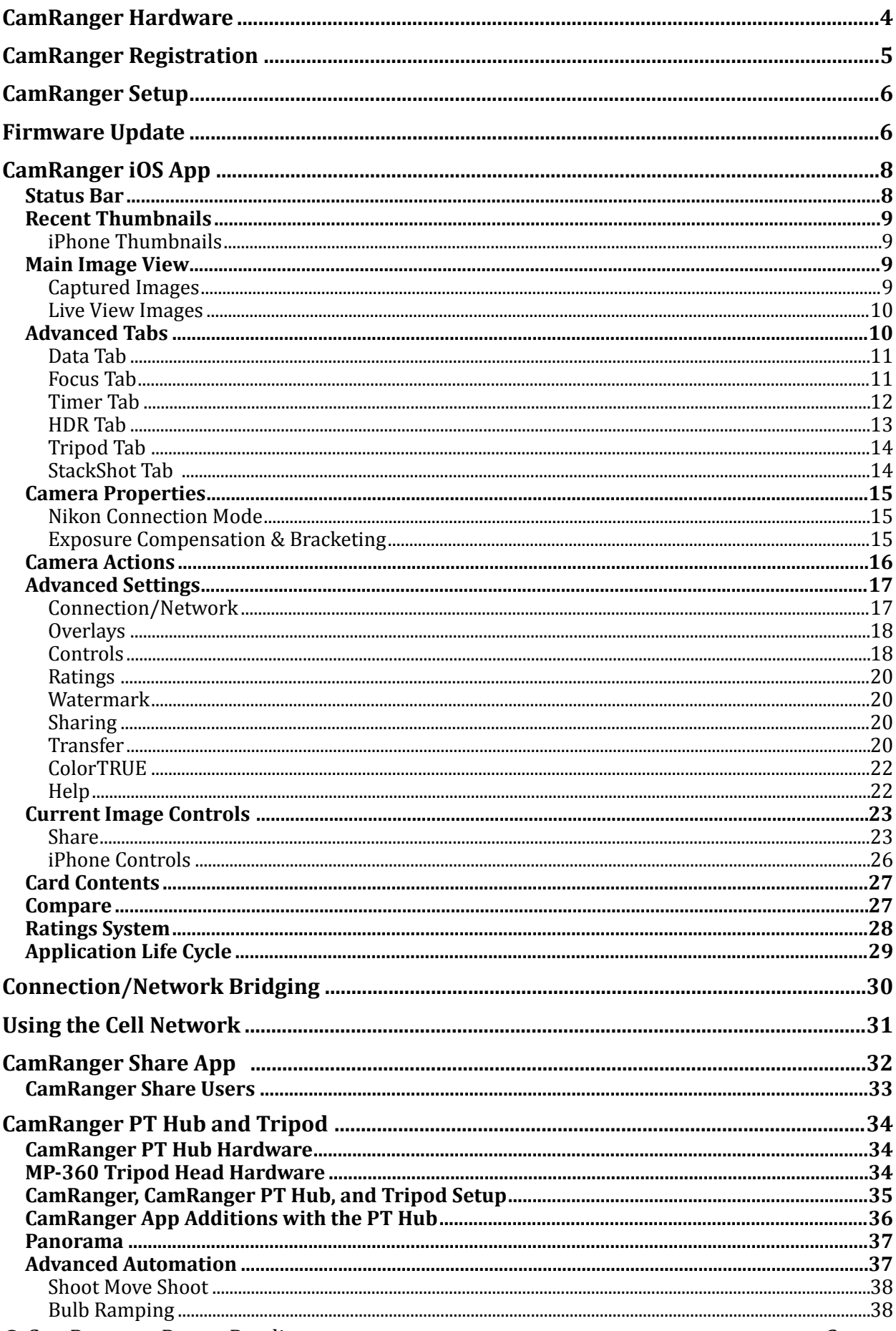

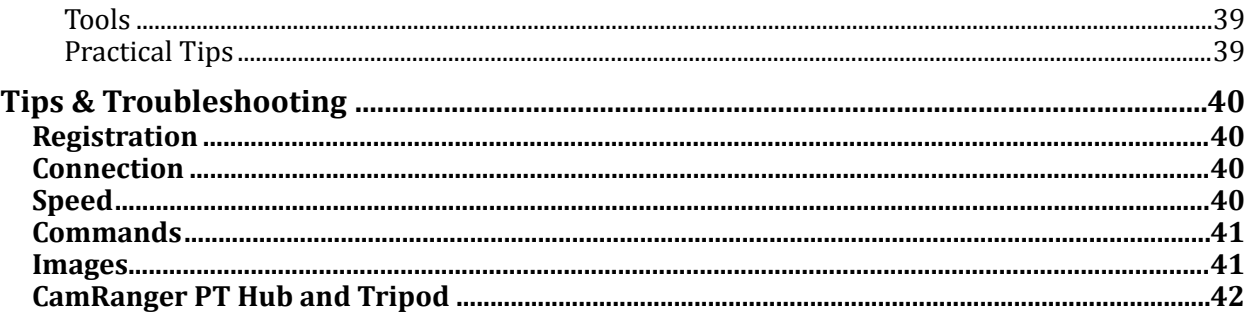

# **CamRanger Hardware**

The CamRanger device is turned on by sliding the power switch, located on the side of the unit, towards the front of the device. The green power light will illuminate when the unit is powered on. Any switch on the opposite side of the power switch does not currently have any functionality.

The charging port is located next to the power switch. The male micro B end of the provided white charging cord is connected to this port. The other end of the charging cord can be

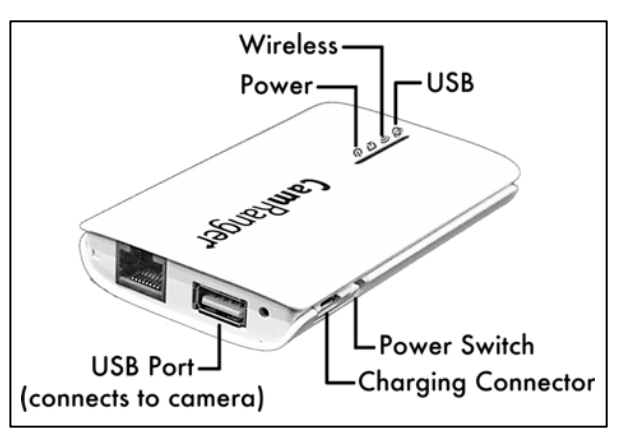

connected to a female USB port that provides power, such as a computer or through the provided AC adapter.

When the device is charging an additional yellow light will illuminate next to the green power light indicating that it is charging. The yellow light will turn off leaving only the green power light when it is fully charged.

A black neoprene case is provided to assist in attaching and securing the CamRanger. The case has a carabineer to facilitate hanging from a tripod, belt loop, etc. Do not just hang the CamRanger by the cable as it will put strain on the USB connectors as well as possibly disconnect.

The CamRanger battery is accessible by removing the bottom cover.

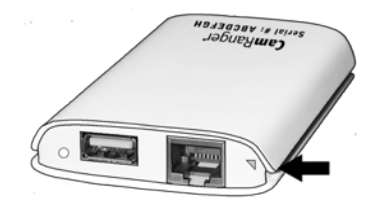

The bottom cover is the side with the CamRanger serial number. Simply grasp the side edge/ corner of the cover near the USB connector and pull back to remove. To replace the cover, first place the two lower tabs into the slots and then snap in the top.

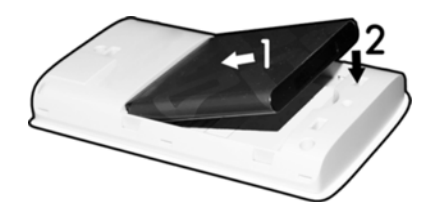

CamRanger is not water-resistant in any way and should not get wet.

# **CamRanger Registration**

Before an iPad, iPhone, or iPod Touch can be used with a CamRanger, it needs to be registered. Registration requires Internet connectivity. Before proceeding, confirm connectivity. (Do not connect to the CamRanger network.)

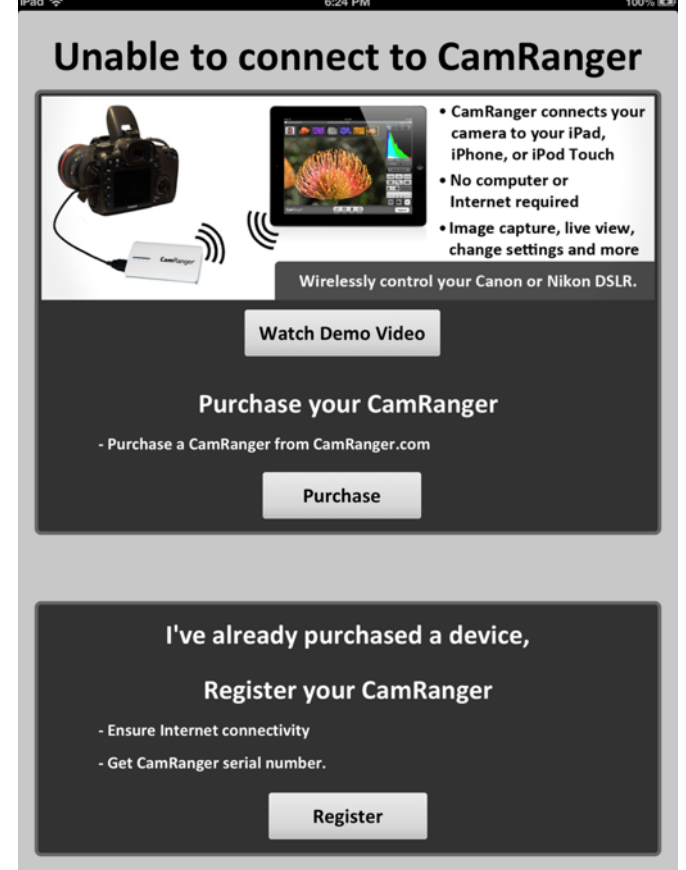

Launch the iOS CamRanger app and the following screen appears.

Press the "Register" button to load the registration view seen below.

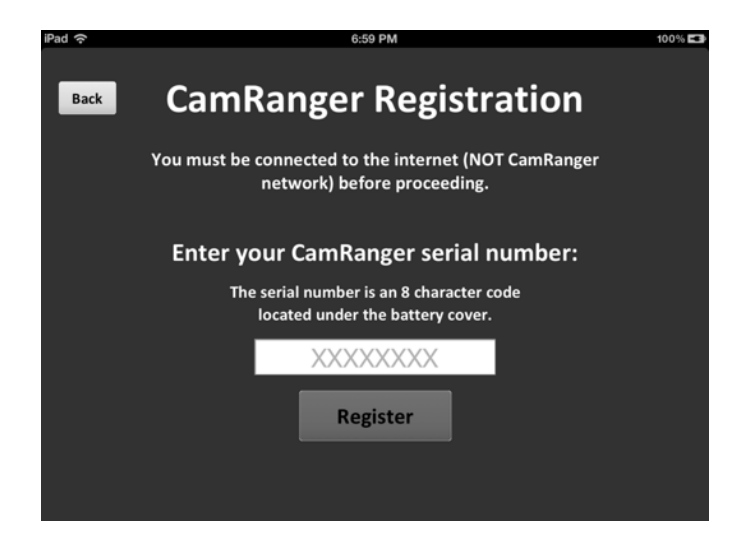

Enter the 8-character CamRanger serial number. The serial number is located both on the bottom of the back cover as well as above the battery underneath the back cover. Note: the serial number contains only letters and NO numbers.

Press the "Register" button to register. A message box will appear indicating registration was successful and the iOS device can be used with the CamRanger. Exit the app and then proceed with the setup process as detailed below in the CamRanger Setup section.

If registration fails, confirm Internet connectivity and the CamRanger serial number before contacting [contact@CamRanger.com](mailto:contact@CamRanger.com) for assistance.

# **CamRanger Setup**

Power on the CamRanger and confirm that all four lights briefly appear. The CamRanger will take approximately 30 seconds until it is fully initialized.

The first time the user connects to CamRanger from an iOS device (iPad, iPhone, or iPod Touch), the iOS device needs to be registered. See the CamRanger Registration section above.

On the iOS device connect to your CamRanger network. The SSID will be CamRanger-###, with the last three characters matching the last 3 characters of the CamRanger's serial number. The password is the full 8 characters of the CamRanger's serial number. The password MUST BE ENTERED IN ALL CAPS. The keyboard on newer iOS versions can be put into caps lock by double tapping the shift key.

Connect the CamRanger to the camera with the provided black USB cable. The male A end is inserted into the USB port at the end of the CamRanger, and the other end is connected to the USB port of the camera. Then ensure the camera is turned on. When the camera is connected and turned on the green light closest to the edge of the CamRanger device will light.

Launch the CamRanger iOS app. The application will connect to the CamRanger and the user will be able to control the camera.

For common problems with setup and connection refer to the Troubleshooting section at the end of the manual.

# **Firmware Update**

It is recommended to check the iOS app and firmware version before using the CamRanger to ensure they are the latest version. The app must be at least 2.0 and the firmware version 6 to support network bridging, sharing features, or the CamRanger PT Hub and MP-360 (or MP 101, Bescor, or Hague). To update the CamRanger firmware, visit camranger.com/downloads for further instructions on update.

To check the CamRanger app and firmware version, refer to the 'Help' tab within the CamRanger settings. The initial digits listed after CamRanger indicate the app version and the last digit indicates the firmware version. For the following example, CamRanger 2.0.4 indicates that the app is version 2.0 and the firmware is version 4. If the version listed is 2.0.5.6, then the app version is 2.0.5 and the firmware is version 6.

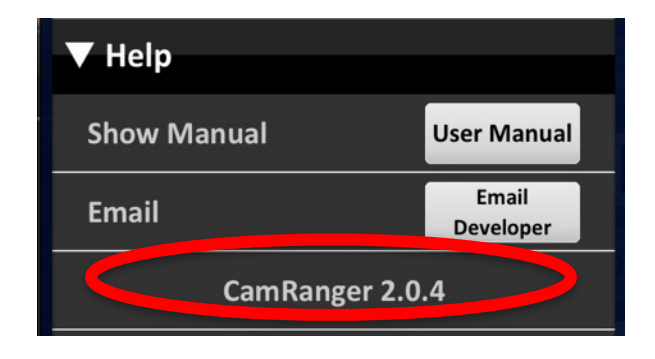

# **CamRanger iOS App**

Note: the CamRanger iOS app supports the iPad, iPhone, and the iPod Touch. For brevity, only the iPad landscape screenshots will be shown as the equivalent portrait or iPhone versions are very similar. Any places where significant differences exist will be called out.

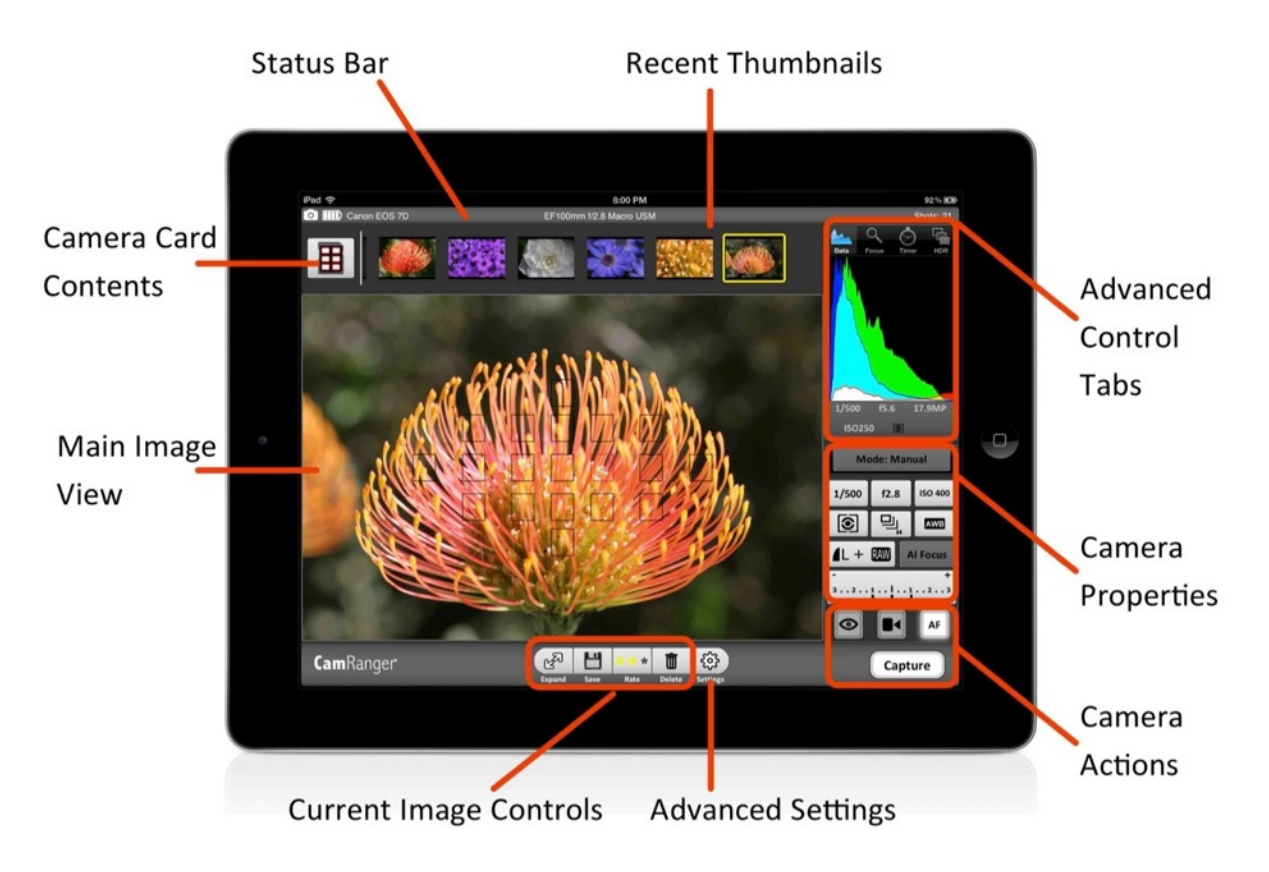

### **Status Bar**

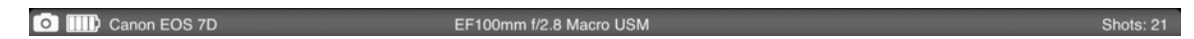

The status bar is located at the top of the screen and provides the user with a number of status elements.

From left to right:

- Camera Connection: Indicates if the CamRanger device is currently communicating with the camera
	- o Connected:
	- o Disconnected:
- Camera Battery Status: Indicates the approximate battery charge on the camera
- Camera Model Name
- Lens Model Name (Note: not all cameras or lenses are supported)
- Shots Remaining: Indicates the number of shots currently remaining on the camera's removable media using the current settings

## **Recent Thumbnails**

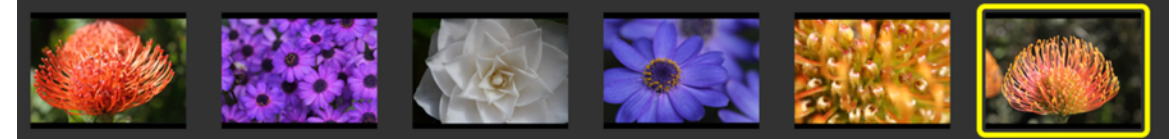

- As images are captured, the thumbnails are automatically downloaded and displayed along the top of the screen. The thumbnails may be scrolled left and right when more are downloaded than can fit.
- A thumbnail may be selected to view the corresponding image for viewing. The image is downloaded and displayed in the main image view. The currently selected thumbnail is indicated with a yellow outline.
- When both a JPG and RAW file format is captured, only the JPG thumbnail is displayed.
- JPG and RAW files can be viewed. Nikon TIFF files will display the thumbnail but the associated image cannot be viewed. It should be noted that the Nikon RAW files simply shows a compressed JPG version. However, if the image is saved it will save the full NEF file.
- A small red "R" icon on the lower right of the thumbnail indicates that it is a RAW image. A small green "T" indicates TIFF, while no icon is used to indicate JPG formatted images.
- Note: only thumbnails for images captured within the current CamRanger session will be displayed.

#### *iPhone Thumbnails*

The thumbnails on the iPhones or iPod Touches with the original size display (not the iPhone5 size display) are displayed in a different manner. After a picture is taken, the main image view will slide down to reveal a list of thumbnails. Selecting a thumbnail will slide the main image view back in place with the downloaded image.

The thumbnail and main image views can be swapped at any time by swiping the screen up or down.

### **Main Image View**

Live view and captured images are displayed within the main image view.

#### *Captured Images*

Images will be displayed in the main image view in one of two ways, by selecting a thumbnail in the thumbnails section or through the Auto-View feature. The Auto-View feature is described in more depth in the Advanced Settings section.

It is important to note that that images displayed in the main view are not saved by default and are simply being displayed. To save the image to the iOS device, refer to the *Current Image* **Controls or Card Contents section.** 

The image may be zoomed in to 100% resolution by double tapping. The image can then be panned by dragging a finger. Double tapping again will return the view to its original state.

As indicated in the thumbnails section, TIFF images cannot be viewed.

Depending on the amount of memory in your iPad, iPhone, or iPod touch, certain larger image files cannot be viewed. Devices with 1GB of memory, such as the  $3^{rd}$  or  $4^{th}$  generation iPad and the iPhone 5, will have no limitations. Devices with 512MB of memory, such as the  $2<sup>nd</sup>$ generation iPad, iPad Mini, or iPhone 4, can view nearly all images except for the very largest, such as a large JPG on the D800. Devices with 128MB, such as the  $1<sup>st</sup>$  generation iPad and older iPhones and iPod Touches, will not be able to view large JPGs on most cameras or medium JPGs on some cameras.

When viewing an image, a finger swipe on the image to the left or right will display the previous or next image respectively. By pressing two fingers on an image and rotating 90 degrees either direction, the image can be rotated.

Still images viewed within the main view can be corrected according to an X-Rite color calibration. See the *Color Calibration* section for more information.

#### **Live View Images**

In live view, the image is automatically updated as live view images stream in. The exact rate is very much dependent on WiFi signal strength and the camera and iOS device specs. However, assuming a good connection, live view frame rate will be about  $7 - 18$  fps depending on the camera model.

During live view the image may be single tapped to focus at that point, also known as performing a "touch focus." Note that for Canon cameras, the outer edges of the image cannot be focused on. Double tapping will zoom in and double tapping again returns to regular size.

A live view histogram may be toggled on or off from the Data tab as described in the Advanced Data section. Toggling the histogram on will generate a histogram for each live view frame; however, at the cost of a decreased frame rate. Toggle the histogram off to maximize the frame rate.

Canon cameras can display the live view image on the camera as well as allow physically triggering images by pressing the camera's live view button *after* starting it on the CamRanger app. Nikon cameras do not allow any control of the physical camera while live view is active.

### **Advanced Tabs**

There are four tabs providing advanced information or controls: Data, Focus, Timer, and HDR. (The iPhone display has a fifth tab to incorporate the Advanced Settings button.) Additional Tripod or StackShot tabs are also visible when those accessories are connected.

### *Data Tab*

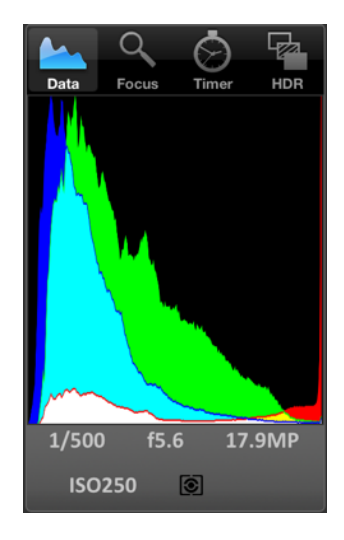

The data tab shows an RGB histogram and meta-data associated with the image in the main image view. The following meta-data is provided:

- Shutter Speed
- Aperture
- MegaPixels (Note this is not file size, but image resolution)
- ISO
- Metering Mode
- Exposure Compensation Value

Within live view the data tab will simply inform the user that live view is on and provide a toggle switch to toggle the display of the histogram. The histogram is updated in real-time, but at the cost of slowing down the frame rate.

#### *Focus Tab*

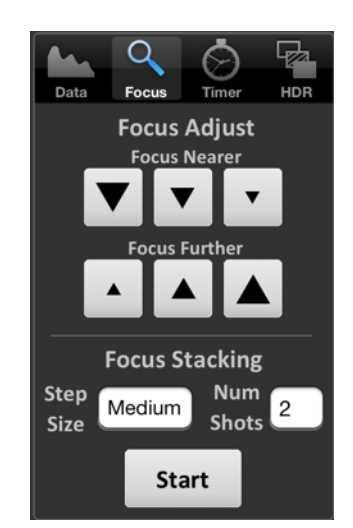

The focus tab is only enabled during live view and provides advanced focusing controls.

- Focus Adjust
	- o There are two sets of buttons to move the lens' focal plane nearer or further from the camera.
	- $\sigma$  Each set has three buttons with different sized arrows to specify a large, medium, or small step in focus.
- $\Omega$  Tap the button to move the focus by a single increment, holding down the button will have no affect.
- **Focus Stacking** 
	- o Focus stacking is a process of taking multiple captures with slight changes in focus and then post processing them to enhance the depth of field. This control allows the user to set the incremental focus step size between in each shot and the number of shots to take. Each focus step will move the focal plane further from the camera. So the user will want to set the focus to the nearest plane desired to be in focus and start the stacking process from there. If too few captures were taken, the process can be restarted from where the initial stacking ended. As general rule, large step sizes are good for landscapes, medium for most macro work, and small for highly magnified macro scenes and/or low f-stop values. Note: the post processing is not done within the CamRanger app.

### *Timer Tab*

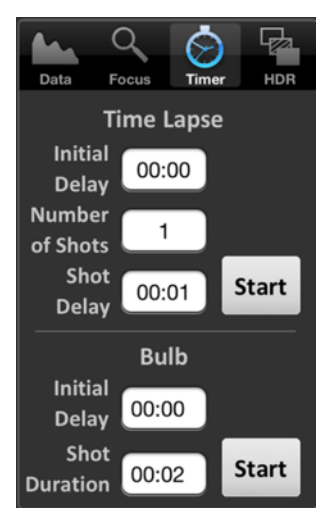

The timer tab allows the use of the CamRanger as an intervalometer as well as specifying exposure times when the camera is in bulb mode.

- Time Lapse
	- $\Omega$  The entry fields are used to specify the initial delay before the first shot, the number of shots to take, and the delay in between each shot.
	- o After configuring the settings, press the "Start" button to begin the intervalometer process.
	- o The intervalometer commands are stored on the CamRanger device and the iOS device does not need to remain on or connected.
	- o The "Shot Delay" should not be used for precision timing, particularly when the delay is only a few seconds or less.
	- o Canceling time lapse: The intervalometer now provides a countdown of estimated time to completion as well as the ability to cancel the intervalometer. If one has a current intervalometer active when starting a session, first select the timer tab and then after the next shot the cancellation and countdown info will appear.
	- o Time Lapse HDR
		- **EXECT** If the camera is in manual exposure mode, a small HDR toggle button will appear allowing the combination of a time lapse and HDR sequence.
- $\blacksquare$  If the HDR toggle button is set to on for each time lapse capture, CamRanger will actually take a sequence of bracketing images using the bracket parameters as specified within the HDR tab.
- o Time Lapse Bulb
	- **.** If the camera is in bulb mode/shutter speed and the camera supports bulb shots, CamRanger will take Bulb shots during the time lapse. The bulb duration is specified by the Shot Duration, located within the Bulb section immediately below the Time Lapse section.
- $\Omega$  Before starting the time lapse sequence, a dialog will appear informing the user of the time lapse parameters and provide an opportunity to cancel.
- Bulb
	- $\Omega$  The Bulb controls are only enabled when the camera is in bulb mode and the camera supports remote bulb shots.
	- $\Omega$  The entry fields are used to specify the initial delay before the first shot and the length of the exposure.
	- o After configuration, press the "Start" button to begin the bulb process.
	- o The bulb commands are stored on the CamRanger device and the iOS device does not need to remain on or connected.

#### *HDR Tab*

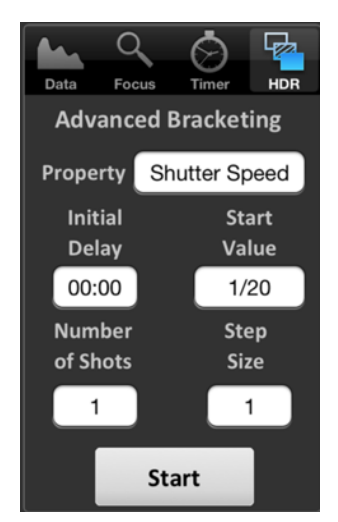

The "HDR", or Advanced Bracketing, tab can be used to generate a series of photos with varying exposures.

- Advanced Bracketing is only enabled when the camera is in Manual mode.
- The Property field specifies the camera property to be varied. There are three options, Shutter Speed, Aperture, and ISO.
- The Initial Delay field specifies the amount of delay, if any, to take before beginning the bracketing sequence.
- The initial value for the selected property is set with the Start Value field.
- The total number of images to capture is specified by the Number of Shots field.
- The possible Step Size values are up to 3 stop and specify the how many stops to vary the exposure between each capture.
	- $\sigma$  Typically the step size values are in increments of 1/3 stops. However, this can vary based on the camera settings. For example if the camera is configured to only allow ISO values corresponding to full stops, then the step size increment will be 1 stop.
- The valid values for the Number of Shots are automatically determined based on the values specified for Start Value and Step Size. For example a step size of 1/3 stops will allow more shots than a step size of 3 stops.
- The starting point of the bracket is set within the settings and can begin at the shadows (lowest exposure), mid-point, or highlights (highest exposure). If the starting point is set to mid-point, the resulting sequence will start at the lowest exposure but with the initially set value as the mid-point. See the *Advanced Settings* section for more information on setting the HDR start point.
- After configuration, press the "Start" button to begin the bracketing process.
- The bracketing commands are stored on the CamRanger device and the iOS device does not need to remain on or connected.
- During the HDR process, a completion progress bar will be shown as well as the opportunity to cancel the sequence.
- After the HDR process is complete, the property being adjusted will be set to the Start Value.
- If the camera is set to bulb mode and bulb shots are supported, a bulb HDR sequence can be performed.
	- o The Start Value field will be used to enter in a number of milliseconds for the start value, corresponding to the length of time the shutter will be open.
	- o The minimum permitted shutter duration is 100 milliseconds. The number of shots will automatically update to prevent this 100 millisecond minimum from being exceeded.
- Note: the post processing is not done within the CamRanger app.

### *Tripod Tab*

When the CamRanger PT Hub and MP-360 (MP 101, Bescor, or Hague) are in use with the CamRanger, an additional tap will display for tripod control. Refer to the *CamRanger PT Hub and Tripod* section of this document, on page 35, for more details.

#### **StackShot Tab**

When the CamRanger PT Hub and StackShot are in use with the CamRanger, an additional tap will display for controlling the StackShot. Refer to the separate *CamRanger & StackShot Manual*, *found at the bottom of the http://www.camranger.com/downloads website page,* for more information.

## **Camera Properties**

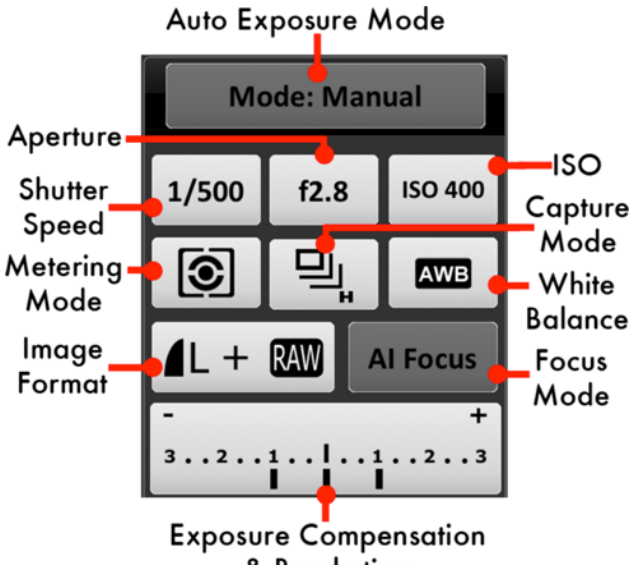

& Bracketing

The above diagram indicates each of the camera properties that can be set. Not all properties can be set for all cameras or in all modes. For example, the diagram is from a session with a Canon camera and for most Canons the focus mode and auto exposure mode cannot be set. Disabled properties are indicated with a darker button background.

### **Nikon Connection Mode**

Nikon cameras allow connections in two different modes: "PC" and "Camera". (See the *Advanced Settings* section for how to change between the modes.) The key difference is that PC mode allows the CamRanger user to adjust properties that are controlled via a physical switch or dial on the camera, which are otherwise disabled in Camera mode. However, in PC mode no property changes done physically to the camera will be recognized and any changes made through CamRanger will be lost after disconnecting. PC mode also prevents triggering images from the camera itself, and the CamRanger app must be set to Camera mode to allow physically triggering from the camera. It should also be noted that the connection mode cannot be changed while live view is active.

### **Exposure Compensation & Bracketing**

Pressing the bracketing button will display the following control:

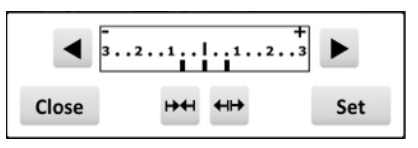

Pressing the arrows at the top right and left moves the exposure compensation. Holding down the arrow will move the exposure compensation to its respective limit. The two buttons at the bottom middle control the bracket amount. Pressing the arrows pointing in will reduce the bracketing amount, while pressing the arrows point outward will increase the bracketing amount.

The bracketing is not set until the "Set" button is pressed. The "Close" button will dismiss the dialog. Pressing "Close" without pressing "Set" will effectively cancel any adjustments made.

## **Camera Actions**

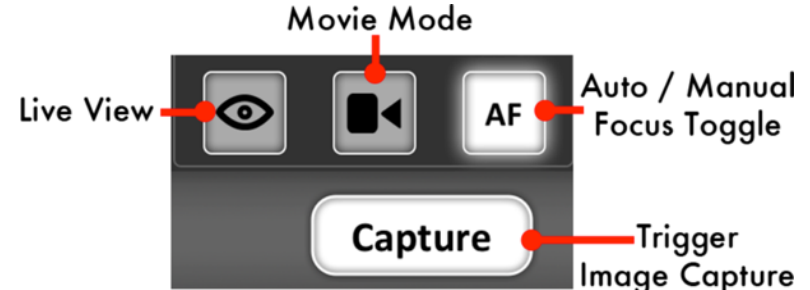

- Capture
	- o The "Capture" button initiates the camera trigger. The exact camera behavior is dependent on the camera and camera properties, most importantly the capture mode.
	- o For most capture modes, such as single, timer, or quiet the button performs the image capture as expected. It should be noted that for some cameras, advanced modes such as remote or timer will behave as single capture mode.
	- o Continuous capture mode differs between Nikon and Canon.
		- Nikon: After selecting a continuous drive mode a picker is displayed allowing the user to select the number of images to capture. When the Capture button is pressed, that number of images will be captured.
		- Canon: When in a continuous mode, pressing and holding the Capture button behaves in the same way as pushing the physical trigger on the camera.
	- o It is noted that there can be a very slight lag between the pressing of the "Capture" button and the image capture. The delay can be more pronounced while live view is active. For time critical applications, a remote trigger, such as an RF trigger, can be used in combination with the CamRanger.
- Auto / Manual Focus Toggle
	- o The AF/MF Focus toggle button allows the user to change the focusing between auto and manual without having to physically adjust the camera.
	- o This AF/MF adjustment is not possible for all cameras in all modes. For example, some Nikon cameras are required to be connected in "PC" mode.
	- o After any touch or incremental focusing while in live view, the focus mode will automatically attempt to switch to manual focus such that the user specified focus is not override by auto focus upon capture.
- Live View
	- o The "Live View" toggle button is used to turn live view on and off.
	- o When live view is on, the main image view is updated with live view images as well as updating the RGB histogram in the Data tab if the live view histogram is turned on.
	- o Note: running live view is relatively intensive and there may be slight performance lags in other areas.
- Movie Mode
	- o The "Movie Mode" toggle button is used to turn live view on and off, but within movie mode.
	- o When movie mode is on, the main image view is updated with the live images.
	- o The "Capture" button changes to "Record" and pressing the "Record" button will start and then stop the recording of a movie.

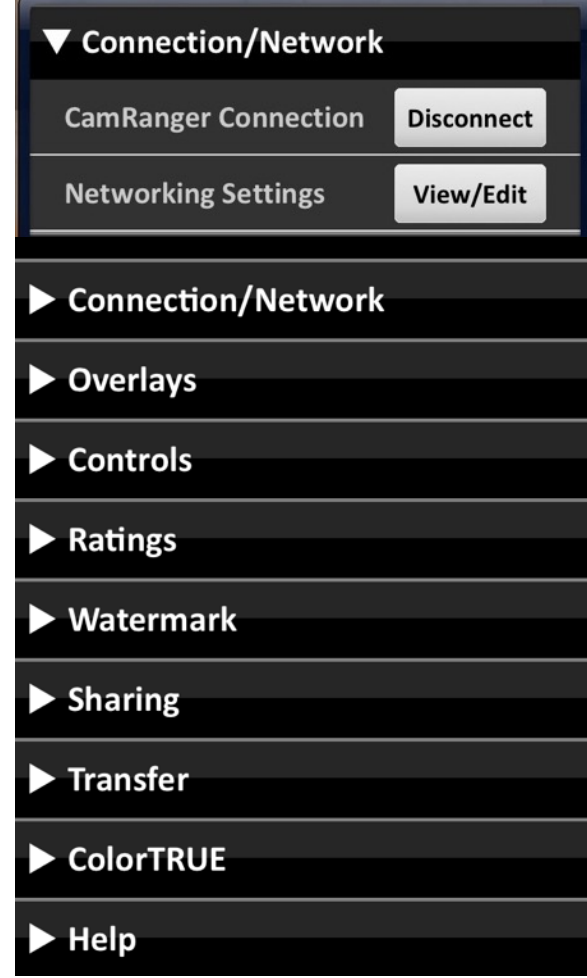

- o The camera should *not* explicitly be put into a separate movie mode if such a mode exists, whether through a dial or switch.
- o Note: movies cannot be downloaded to the iOS device.

# **Advanced Settings**

The advanced settings menu is accessed from the settings button and allows the user to manage the connection, set options and controls, and get help. The image below shows the settings menu with each category that can be tapped to expand.

### **Connection/Network**

- **CamRanger Connection**: A state dependent "Connect" or "Disconnect" button is available to the user as a troubleshooting option to avoid closing the application in the case of connection problems.
- **Connection Mode (Nikon Only)** 
	- o A toggle switch is provided to change the connection mode between "PC" and "Camera"
		- PC: PC mode allows more control over properties within CamRanger; however, some property changes are not maintained and changing

settings on the physical camera is not recognized. Additionally, images cannot be physically triggered from the camera.

- **EXEL** Camera: Allows the camera to be physically used as normal; however, not all properties will be enabled within CamRanger.
- **Network Settings:** The network setting allows the user to be connected to the CamRanger and an additional Internet network simultaneously. Refer to the Network *Bridging* section of this document, page 31, for further details. Note: CamRanger firmware version 6 and above is required.

### *Overlays*

- **Image Overlay:** Overlays an image on top of both still images and live view. When toggled on, the device's photo library appears to allow the selection of an image to be used as the overlay. *NOTE:* When an image is imported to the device via iTunes, the transparency is removed and become's opaque white. This can remedied by emailing the image to the device and then saving into the photo library.
- **Grid Lines:** Overlay a grid over the main image view (options of  $3x3$  or  $4x6$ )
- **Grid Color:** Select either gray, white, black, or red grid line color
- **Highlights: Blinks solid red over overexposed** highlights
- **Shadows: Blinks solid blue over** underexposed shadows
- **Focus Peaking:** During live view/movie will attempt to outline in red areas in focus. The accuracy of this is greatly depending on your scene and camera parameters such as Aperture and ISO.

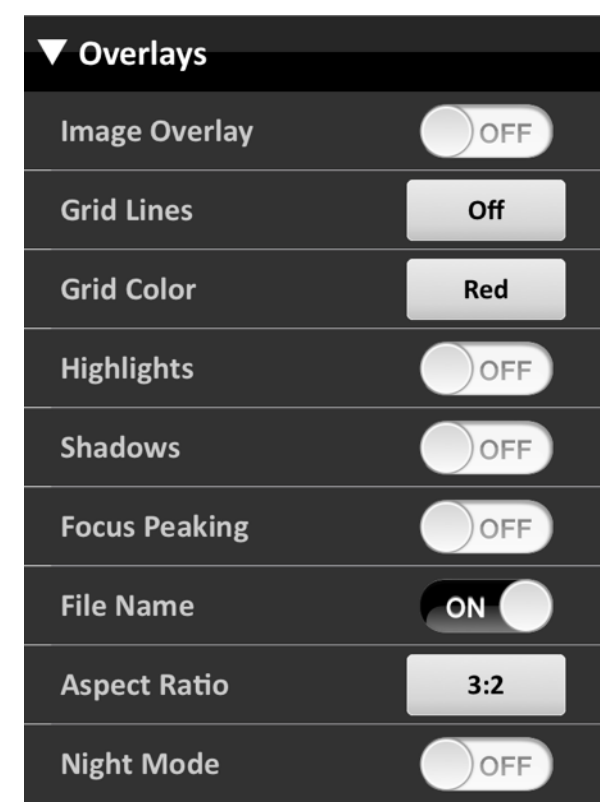

- File Name: Displays the images file name at the bottom left of each image
- Aspect Ratio: Overlays red lines over the main image view to give the user visual feedback on common cropping ratios. Note: this information is not saved with the image.
- **Focus Points:** Displays focus points when reviewing still images. (Canon only)
- **Night Mode:** Will add a red overlay to the app screen to assist with night vision.

### *Controls*

- **Client Mode:** Removes all camera controls from the main display such that camera settings cannot be changed or the camera controlled.
- Auto-View: Three possible settings that control automatically displaying images:

- 
- © CamRanger Patent Pending 19
- OFF Images captured are not automatically displayed and must be individually selected to be viewed.
- ON Images are automatically displayed as they are taken.
- CAM Images are not automatically displayed, but can be displayed as dictated by the photographer at the camera. To have an image be displayed from the camera, it needs to be modified on the camera. There are few ways this can be done, but these methods may work well:
	- Canon Give the image a rating
	- Nikon Press the lock button to lock the image

Note that for both of these methods the "change" can be immediately undone,

such as double pressing the lock button to lock and then unlock an image. This feature can be combined with sharing workflow, such as selecting images to be sent to the CamRanger Share app or to an FTP server.

Auto-Save: Automatically downloads and saves images to either the iOS photo library, FTP server, or Dropbox. The final option is to automatically print to a DNP Printer via DNP's Wireless Print Server. See the sharing section for more details.

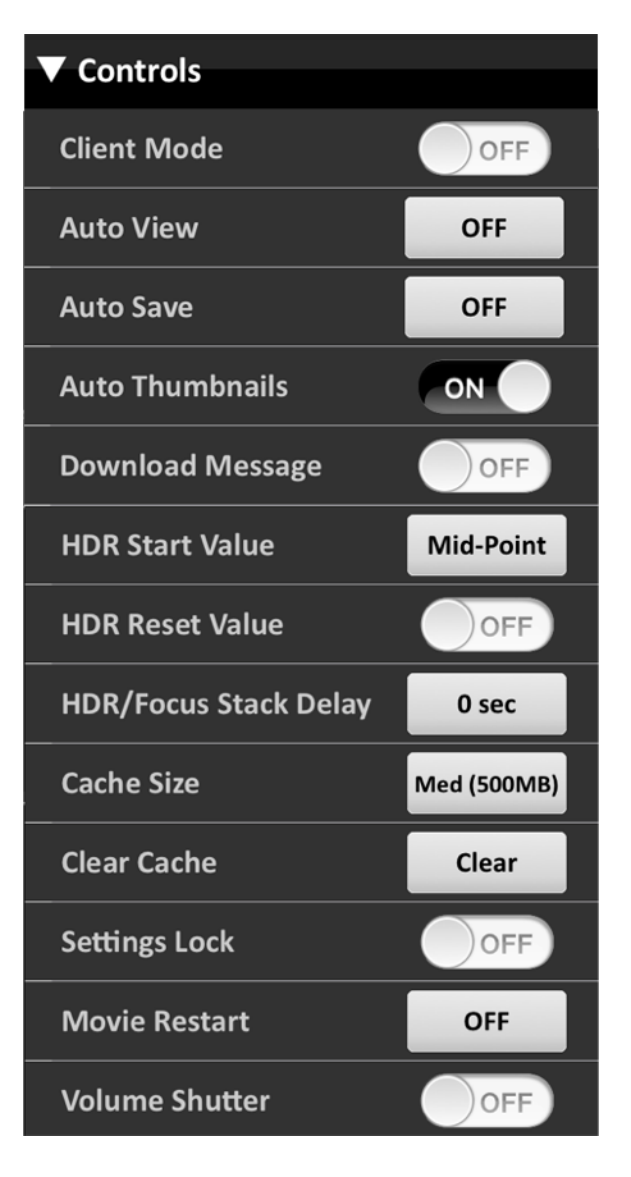

- Auto-Thumbnails: Automatically displays thumbnails of captured images. This may want to be turned off if, for example, many continuous drive shots are being captured. If Auto-Thumbnails is off, a white button will appear in the thumbnails view indicating how many thumbnails are pending to be downloaded. Tapping this button will download the pending thumbnails.
- **Download Message:** When turned on no messages will appear during the downloading and saving of images.
- **HDR Start Value:** Specifies where the selected HDR property value is within the bracket, at the most exposed point (Highlights), least exposed point (Shadows) or in the middle (Mid-Point).
- HDR/Focus Stack Delay: Specifies any additional delay to be taken between shots during Focus Stacking or HDR bracketing. This can be useful if flashes need to be recharged between each shot.
- Cache Size: The CamRanger application maintains a small cache on disk to store recently viewed images. These images are then very quick to re-display. The cache can be set to one of three sizes: Small (100 MB), Medium (500 MB), or Large (1 GB). The cache is cleared upon the start of a new session.
- **Clear Cache:** With app version 2.0.7 the CamRanger app now runs in the background when it is closed. Because of this the cache does not clear every time it is closed. Use this button to clear the cache during a CamRanger session.
- Settings Lock: Optionally lock the settings menu requiring a password to access. The password is the first 4 characters in the serial number. This can be useful in conjunction with client mode.
- Movie Restart: With the movie restart option, the user can select 10 minutes, 19 minutes, or 29 minutes to automatically restart movie recording. Upon restart there may be a gap of a couple seconds between the end of one video and the start of the following. One should check the default video length for the camera in use to determine the appropriate time for the movie restart.
- **Volume Shutter:** When the volume shutter is turned on, the user can capture images using the volume buttons on the iOS device.

### **Ratings**

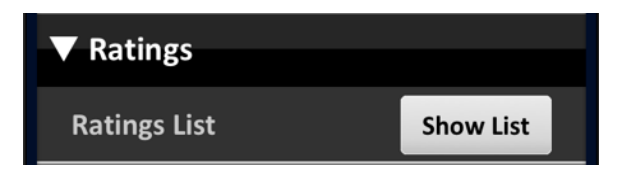

**Ratings List:** Displays a list of all rated images located on the camera's memory card.

#### *Watermark*

- Watermark: The text to use for the watermark.
- **Show Watermark:** Displays a watermark over each full size image.
- **Watermark Location:** Specifies the location of the watermark: Center, Bottom-Right or Bottom-Left.
- **Watermark Size:** The user can specify the size of the watermark to be small, medium, large, or tile.
- Save w/Watermark: Specify if images saved or shared should have the watermark embedded within it.

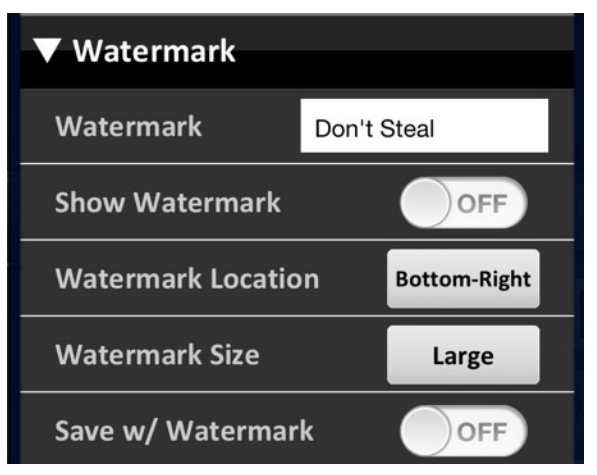

#### *Sharing*

With Sharing enabled, the user can share images to other smart phones, tablets, or computers. The devices receiving the images must have the free CamRanger Share app installed on their device. Refer to the CamRanger Share App section of this document, page 32, for more information.

### *Transfer*

The transfer tab is used to configure FTP and Dropbox account settings and change the Auto Save options. When the transfer tab is expanded, the following drop down is present.

• FTP Settings: Once selecting the FTP Settings the following screen appears. Once the Host/Server

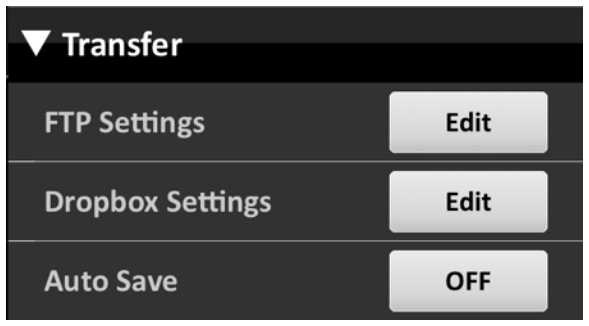

Name, Username, Password is entered, the user can test the connection. Optionally a remote directory can be specified. This directory must already exist or be created with the "Create" button. The user must be bridged into an existing wifi network or have access to cellular data to share images to an FTP server.

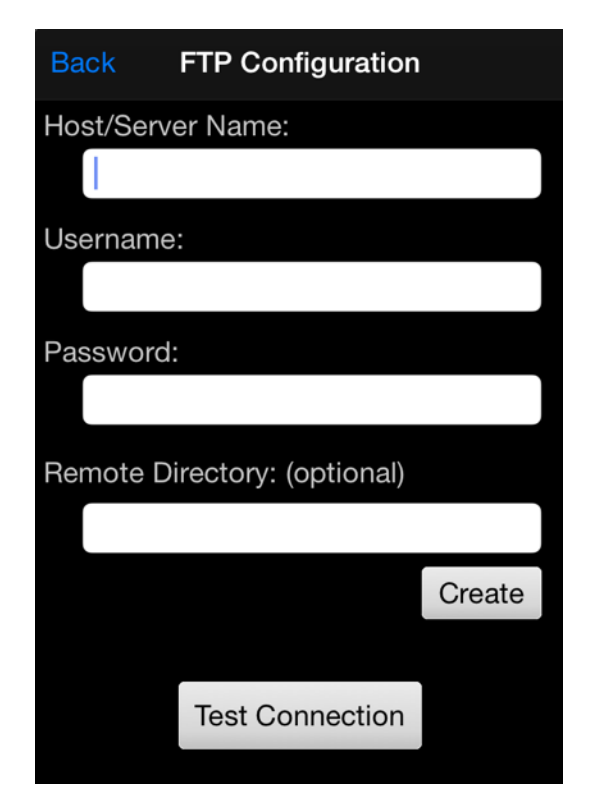

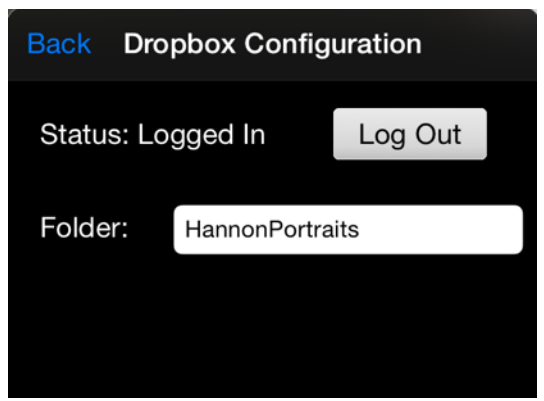

• Dropbox: To set up Dropbox, click the Settings button, which will bring up the dialog on the left. The account status will listed and the button can be pressed to Log In or Log Out. When logging in a window will popup to enter the Dropbox username and password. Optionally, a folder can be entered and any images saved to Dropbox will be saved to this folder. Note that the folder does not need to exist and will be created if necessary.

• Auto Save: The user can auto save images to either the iOS device, FTP server, or Dropbox. The save options can be changed in either the Control tab or Transfer tab within the Settings. It is important to note that saving images to Dropbox or to an FTP server can be a time consuming process. This would probably not be an effective workflow for large/RAW images or if shooting images rapidly.

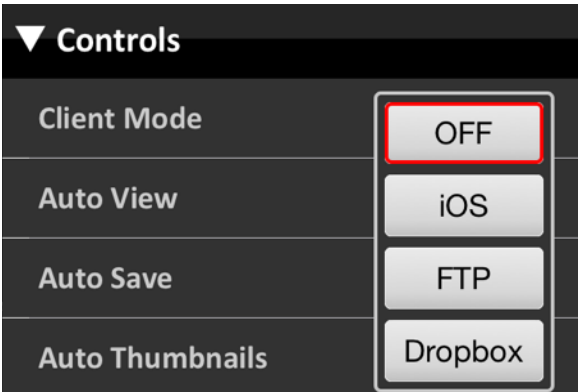

### *ColorTRUE*

*Supported by iOS 7.0+ only* 

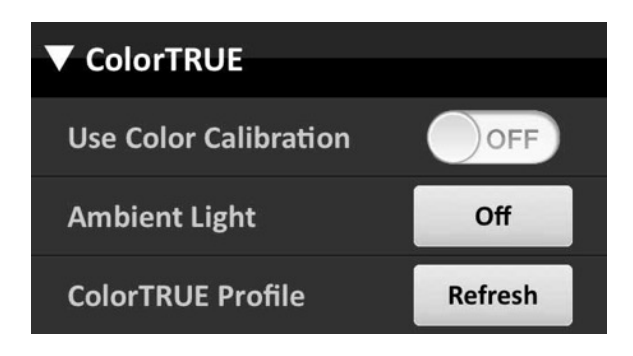

Color calibration of your iOS display is possible with X-Rite color calibration devices and their associated ColorTRUE calibration app. For more information on X-Rite ColorTRUE, please visit http://www.calibratecolor.com.

The calibration process works by first using a supported X-Rite device with the ColorTRUE app to create a calibration profile unique to your display. This profile is then available to be used

within the CamRanger app.

- **Use Color Calibration:** Turn calibration on or off.
- **Ambient Light:** If desired, select from a number of predefined environments to more accurately display images based on the ambient light. For example, select from environments such as Outdoors or Office.
- **ColorTRUE Profile:** Select to refresh the ColorTRUE profile. The CamRanger app will attempt to get the latest calibration profile from the ColorTRUE app.

If calibration is on, the user still has the ability to toggle calibration on or off for individual images. When calibration is turned on, the following button will appear in the bottom right of images and can be pushed to enable or disable calibration.

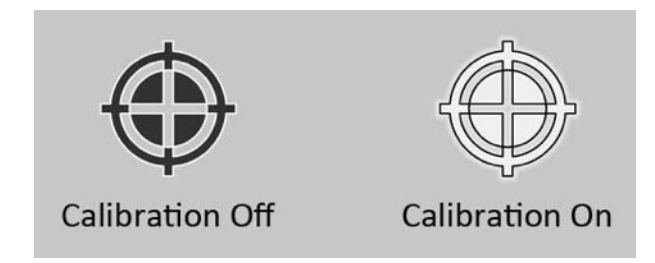

The calibration process can take anywhere from less than a second for a small JPG on a newer iPad to over 5 seconds for a large resolution image on an older device.

### *Help*

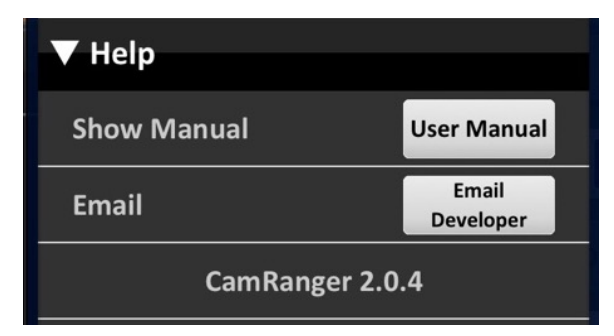

- **\*Show Manual:** View this document. Note: it can be saved to iBooks for easier reading and navigation.
- **\* Email:** Email with your questions, problems, comments, etc.

**\*CamRanger version:** app and firmware (last digit) version

## **Current Image Controls**

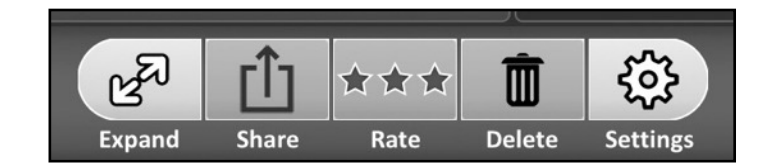

The controls displayed in the toolbar above are used to perform various actions on the current main image view's content.

- **Expand:** The "Expand" button makes the image full screen. After expanding, the button changes to "Shrink" and can be pressed to return to the normal screen layout. The "Expand" button can also be used in live view.
- Share: See the separate Share section immediately following this one for full information.
- **Rate:** A rating dialog is displayed allowing the user to rate the image as well as add any comments. See the *Ratings* section of this document for further details on using the ratings system.
- **Delete:** After prompting the user to confirm, this button is used to erase the displayed image from the removable media in the camera.

#### *Share*

The share tab provides the user with the ability to save images to the iOS photo library, share with others using the CamRanger Share application, share to social media, email, print, and more.

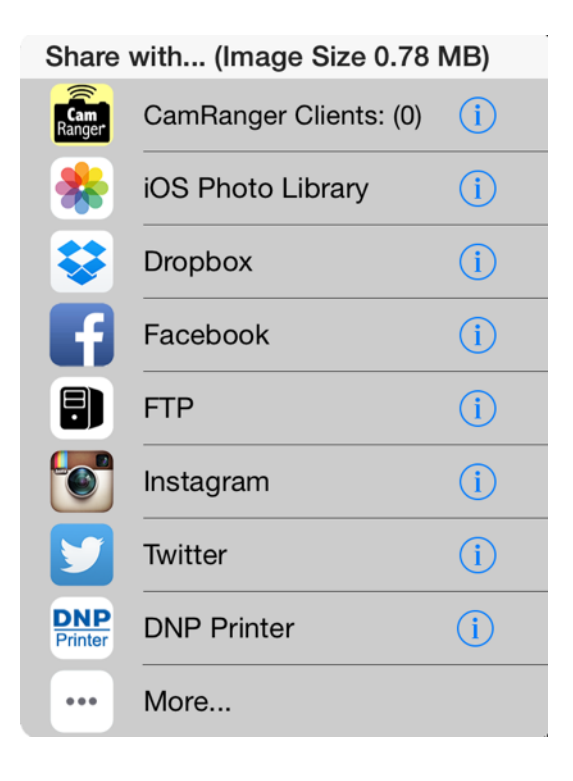

Note that for some of the share features to function, the wifi must be bridged into an existing network or use a cellular data connection. These options requiring Internet connectivity will be disabled if not available. Refer to the Connection/Network Bridging or Cell Network portion of this document, beginning on page 33, for more information about wifi bridging.

#### The share button will display the following view:

Each sharing option uses the currently displayed image and performs an action as described below. If Internet connectivity is required for a particular option, that option will be disabled is not connected to the Internet. The info button will display a message with more information regarding that particular sharing option.

Note that some social media types are not capable of properly displaying RAW format images. For example, Twitter and Facebook will just show thumbnails for Nikon NEF files. Typically sharing RAW files is not recommend for this reason and due to their large size.

- **CamRanger Client:** Share to users with the CamRanger Share app on their smart phone, tablet, or computer. The number in parentheses indicates the number of CamRanger Share users. Refer to the CamRanger Share App section of this document, page 33, for more information.
- **iOS Photo Library:** Save the image to the user's photo library on the iOS device. Note that Apple changes the name of the file and it will different from that on the camera.
- **Dropbox:** Save the image Dropbox. If not already logged in, a prompt will appear to log into a Dropbox account. This can also be configured within the CamRanger Settings under the the Transfer section. Once signed in, the account information will be saved and remain signed in unless explicitly signed out. The user must be bridged into an existing wifi network or have access to cellular data to share images to Dropbox. Saving to Dropbox can be an effective way to send images to others who may be very far away but can access the Dropbox location where images are being saved.
- Facebook: Displays a window where the user can post the image as well as any comments. The user will need to sign into their Facebook account via the iOS settings prior to sharing images to Facebook (This is the device settings and *not* the CamRanger settings). When posting images the user can edit the caption and specify the album, location, and audience. Press the Post button to post the image to Facebook. The user must be bridged into an existing wifi network or have access to cellular data to share images to Facebook.

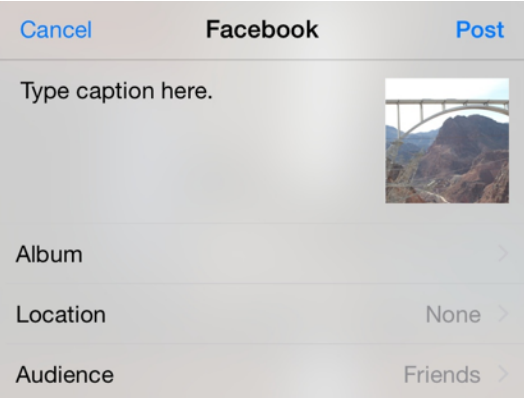

- **FTP:** Saves the image to a remote FTP server. The user must first set up the FTP server from within the CamRanger Settings. Within the Settings, select Transfer and the following screen will appear. Once the information is entered, the user can test the connection and share images to the FTP server. The user must be bridged into an existing wifi network or have access to cellular data to share images to an FTP server.
- **Instagram:** Opens the Instagram app to post the image to Instagram. The Instagram app must be installed on the device. Once clicking on the Instagram icon, the Instagram app will open with the selected image available for editing and posting to Instagram. The user will be prompted to sign into Instagram if not already signed in. After posting the image to Instagram, the CamRanger app will need to be re-opened. The user must be bridged into an existing WiFi network or have access to cellular data to share images to Instagram.
- **Twitter:** To post an image to Twitter the user must sign into their Twitter account from within the iOS settings (This is the device settings and *not* the CamRanger settings). After pressing the Twitter icon the user can rename the image and choose to include a location. Press the Post button at the upper right corner of the popup to compete the Twitter post. The user must be bridged into an existing WiFi network or have access to cellular data to share images to Twitter.

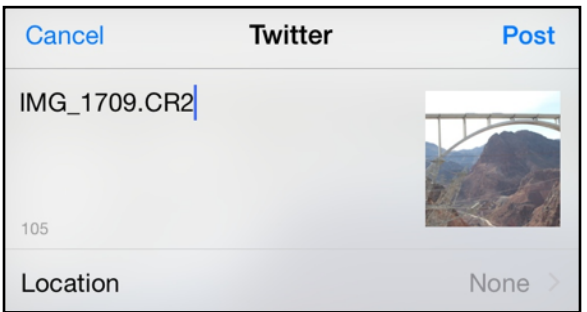

- **DNP Printer:** Printing to a DNP Printer is possible when a compatible printer is connected to DNP's Wireless Print Server (WPS). When selected, the current image will be sent using the WPS' HTTP method and printed using the configuration currently set on the printer and WPS. Note that the CamRanger must be bridged into the WPS WiFi network to be able to properly communicate. See the bridging section of the user manual for more information on how to do this. Visit **http://www.dnpphoto.com/ EventPhoto/WPS-1.aspx** for more information on the DNP Wireless Print Server.
- **More:** The following screen will appear when the "More" icon is selected.
	- **EXECT:** The user must log into their flickr account within the iOS settings in order for the flickr icon to appear. Once signed in, images can be shared to flickr.
	- **Message:** Send images via iMessage or text message.
	- **EXECT:** Mail: Send images via email. If not bridged into an existing network or connected to cellular data, the message will remain in the "outbox" and send once connected to the Internet.
	- **EXECTE: iCloud:** Sent images to iCloud.
	- **Copy:** Copy an image to paste in a different application.
	- **Print:** Print images from any AirPrint compatible printer. After clicking print, the user must select the correct printer and specify the number of prints.

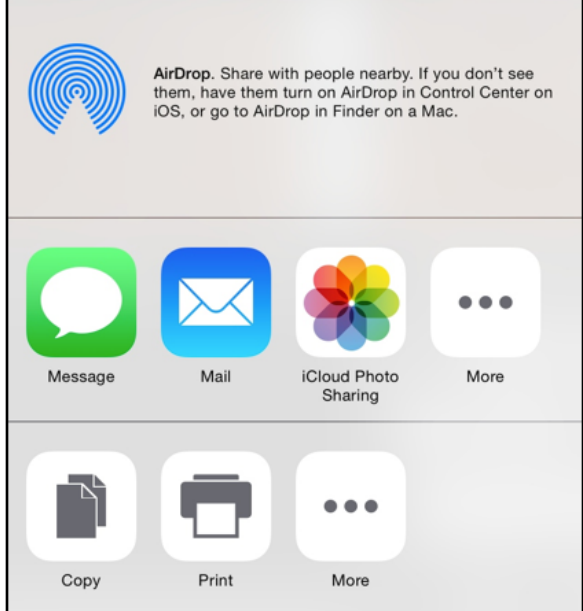

### *iPhone Controls*

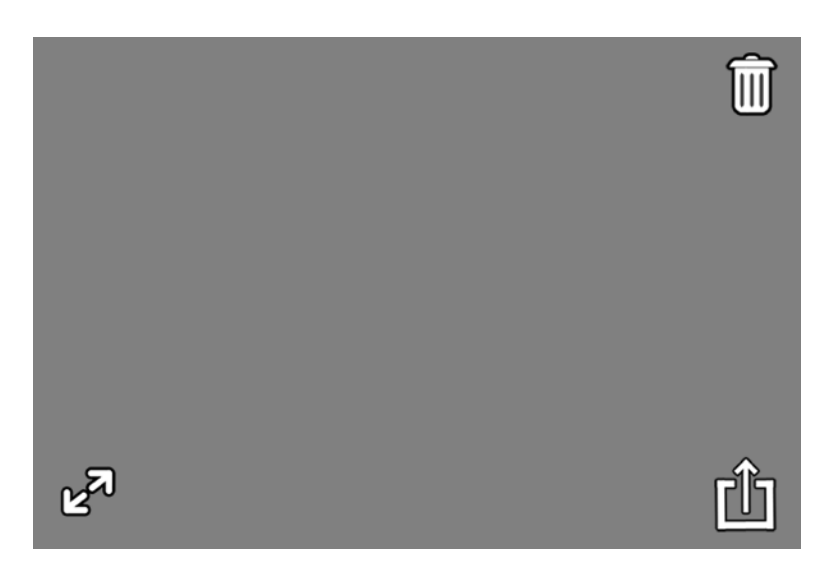

The iPhone does not have a separate tool bar with these controls. The "Expand" button is located in the lower left of the main image view. The "Share" button is located in the lower right, and the "Delete" is overlaid in the top right corner, respectively, of the main image view. The "Delete" button only appear momentarily upon a single touch of the main image view and then disappears a few seconds later so as to not obscure the image.

## **Card Contents**

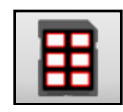

The card contents button shown above will transfer to a view displaying thumbnails of the images on the camera's removable media. The app will initially load the most recent 20 thumbnails on a scrollable window. To load more thumbnails, scroll to the bottom and more thumbnails will automatically load.

Any number of thumbnails can be selected by pressing a thumbnail. Selected thumbnails will have a yellow border around them. After selecting thumbnails they may either be deleted or saved. The "Delete" button at the lower left will first prompt the user to confirm, and then delete the associated images of the selected thumbnails from the camera's removable media. The "Save" button at the lower right will save all associated images of the selected thumbnails to the user's iOS photo library. Images are saved regardless of format.

Basic filtering by image format is available through the filter button found on the lower left corner. The filter button indicates the format of images being displayed: JPG, RAW, or all. This button can be selected to change the format filtering.

Note: The thumbnails are presented in chronological order beginning with the most recent. However, for Nikon they are grouped first by format, such that all JPG's will be listed, then TIFF's, and finally RAW images.

Assuming the user has a GPS enabled iOS device and has granted location privileges to the CamRanger app, the app records GPS positions in order to tag images saved to the iOS device. When an image is downloaded, the app attempts to find a GPS position that corresponds with the time the image was taken. If a position is found, the GPS data is added to the file's EXIF header. Note: GPS data can only be added to JPG images and the image file on the cameras removable media is not updated.

Images within the card contents view can also be viewed by double tapping on the image. Similarly to the main screen image viewer, images can be swiped left or right to display the previous or next image respectively.

### **Compare**

Comparing multiple images can be done from within the card contents view or the special "Compare" button visible when in Client mode. The "Compare" button is located on the right side of the bottom toolbar and will become active when between 2 and 4 images are selected. Selecting the "Compare" button will show these 2 to 4 images all on the same screen.

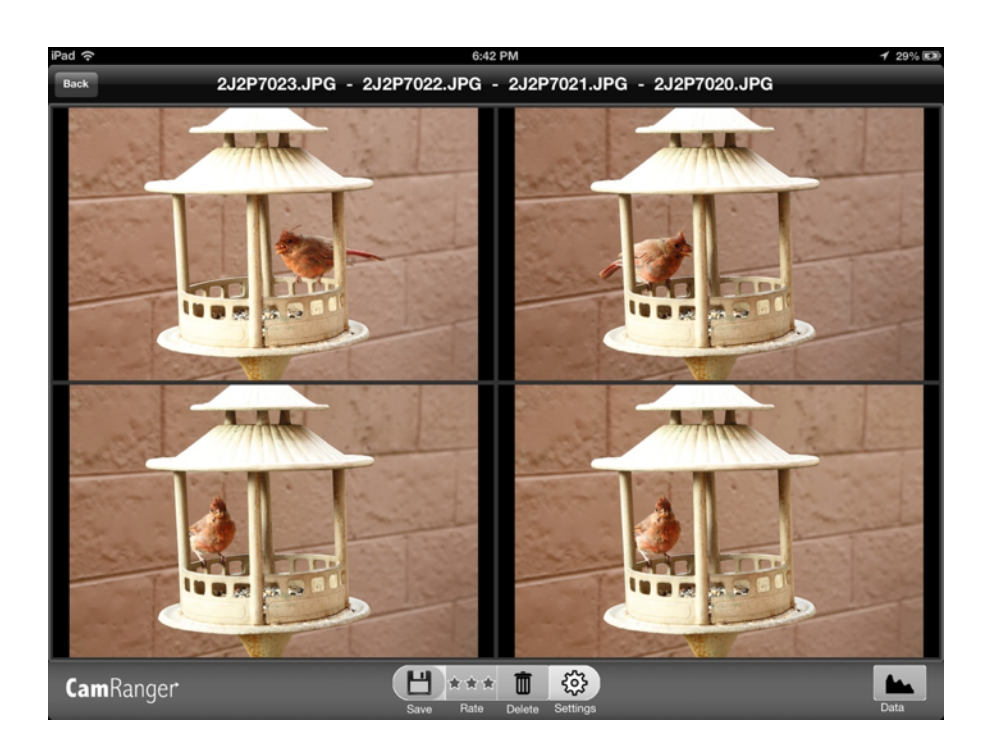

The images displayed within the compare screen are not full resolution, but are scaled down. They can be zoomed in and out with a double tap or pinch zooming. To save, delete, or rate an individual picture, first tap the image to select it, as indicated by a yellow outline around the image.

## **Ratings System**

The built-in ratings system allows the user to add a  $1$ ,  $2$ , or  $3$  star rating or as well as a comment to any displayed image. However, because the images are stored on the camera's memory card and cannot be edited, the ratings list is stored as a separate and distinct list of file names and ratings that can be emailed.

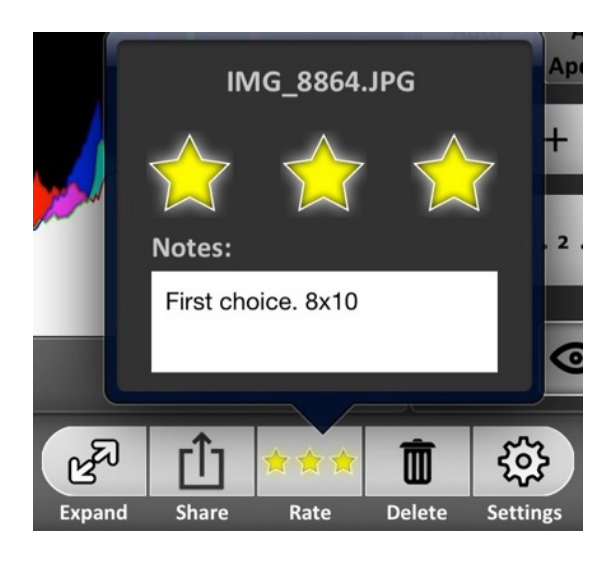

An individual image can be rated by pressing the "Rate" button in the image controls on the bottom. Tapping the desired star can set the number of stars. A comment can be added within the provided "Notes" field.

© CamRanger – Patent Pending 28

The list of all the rated images on the current memory can be accessed from the "Settings" button (see the *Advanced Settings* section for more details).

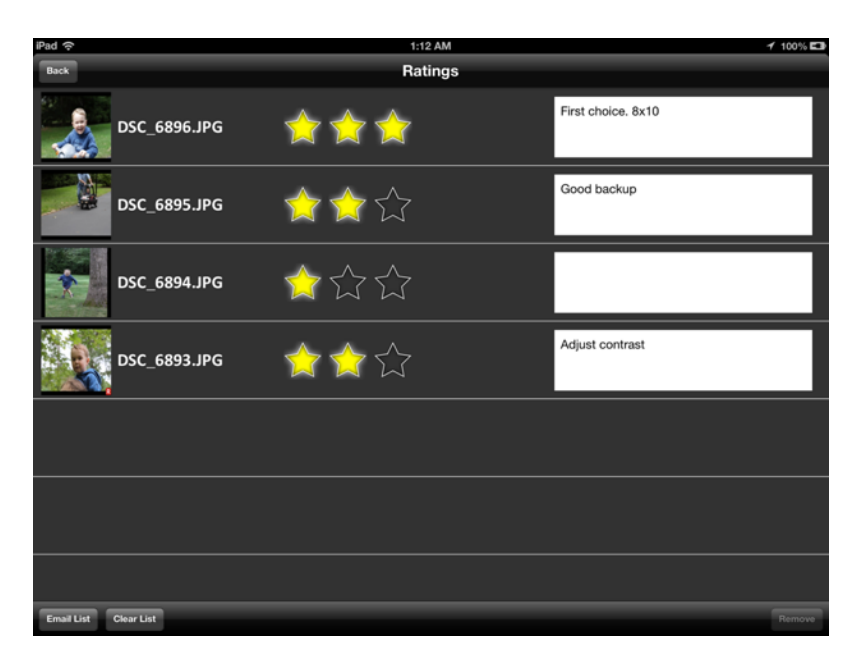

The Ratings list displays all the ratings associated with images on the camera's memory card. Ratings can be edited by tapping a new star rating or by changing the text in the notes field. Images can be viewed by double tapping on an item in the ratings list. An individual rating can be deleted by selecting it and then pressing the "Remove " button in the bottom right. The entire list can be cleared by pressing the "Clear" button on the bottom left. The entire list can also be emailed by pressing the "Email List". The email will contain a listing of the ratings with each rating consisting of the filename, star rating, and any comment. (As a reminder any email sent will not actually be sent until the iOS device is connected to the Internet).

As noted above, the ratings list will show ratings for images that correspond to images currently saved on the camera's memory card. If the CamRanger app is started without being connected to the CamRanger, there will be a button to view all of the rated images saved on the iPad regardless of camera or memory card. Note that the application must be started fresh and if running in the background, it must be completely killed first.

# **Application Life Cycle**

New to version 2.0.7, the CamRanger application runs in the background. Each time the application is put in the background, such as by switching apps or returning to the home screen, the CamRanger app disconnects from CamRanger and camera. When the app is re-opened the connection will be attempted to be re-established, displaying previous thumbnails or images within the app. If the app was last opened more than a few hours ago or a different camera is being used, then any previous thumbnails or images within the app will be removed.

In certain scenarios or troubleshooting steps it may be necessary to start completely fresh. To do so, the CamRanger app will need to be completely closed. To completely close the CamRanger app, please follow these steps:

- Ensure the main/home iOS screen is visible (can be done by pressing the home button)
- Double tap the home button
- For iOS 7, locate the CamRanger window and swipe up or down to close it
- For iOS 5/6, locate the CamRanger icon on the bottom bar and then press the minus sign

# **Connection/Network Bridging**

The network bridging features only works with CamRanger firmware 6 and up and the CamRanger app 2.0 and up. Refer to the Firmware Update section of this document for further details about the firmware update.

By clicking on the Connection/Network tab within the CamRanger Settings, the following will appear in the drop down.

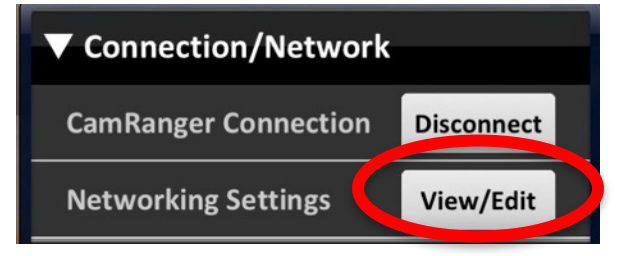

The network setting allows the user to be

connected to the CamRanger and an additional Internet network simultaneously. Previously when using the CamRanger, the iOS device could only be connected to the CamRanger WiFi network, making it so the user could not use any other network when the CamRanger was in use. Note that connection to an additional network may slow down the performance of the CamRanger. 

To join an existing network, first connect to the CamRanger network from within the iOS settings and then start the CamRanger app. Select the 'Settings' button from within the CamRanger app, expend the Connection/Network tab and then click on the 'View/Edit' button. A dialog will appear listing any networks that the CamRanger sees. One can join a particular network by selecting the network of interest and then entering the password if necessary. The CamRanger will then attempt to join that network. Note that while connecting to the additional network the CamRanger network will momentarily disconnect. One should join the additional network before starting a CamRanger session, attempted to do so during a session may disrupt the current session. The CamRanger cannot bridge with hidden Internet networks.

Once one has connected to an additional network, this network will automatically be saved in the CamRanger settings. The additional networks will be listed at the bottom of the network dialog, "Known CamRanger Networks," and can be accessed within the 'View/Edit' tab, within the 'Connection/Network' tab, found in the CamRanger 'Settings'. Whenever the CamRanger is turned on, the CamRanger will attempt to join any of the known networks on the "Known CamRanger Networks" dialog list. If multiple networks are within range, it will join the network with the strongest signal. Networks can be added or deleted by selecting the 'Edit' button, found next to the "Known CamRanger Network" list. If one does not want the CamRanger to join to any networks on this list, it is recommended to delete the networks from the list.

When the CamRanger is bridged to another network it provides two modes of operation. A device can connect to the CamRanger when that device is connected to either the CamRanger or bridged network. If the CamRanger is bridged to an Internet connected network, devices on the CamRanger network will be able to access the Internet.

NOTE: If the CamRanger is not able to join a network, such as due to an invalid password, it is possible that CamRanger will not create it its own network and the WiFi light will be off. If this occurs, power on the CamRanger on where it cannot access the bridged network or temporarily turn off the bridged network. The bridged network within the CamRanger network settings can then be deleted or modified. Note that the SSID of the existing network must be less than 32 characters and cannot contain an apostrophe or quotation mark.

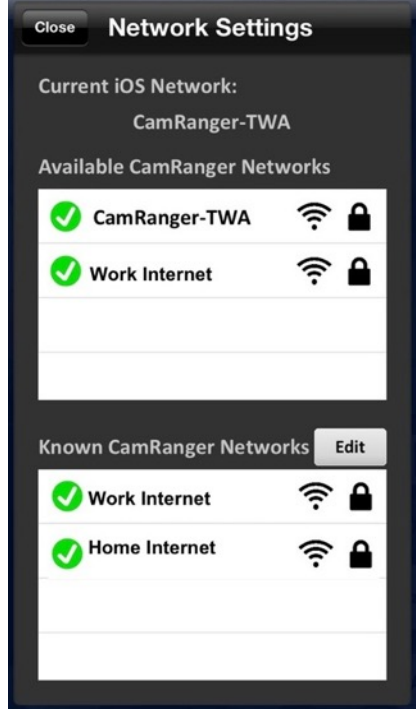

WiFi Bridging as well as other network configuration can be

performed using the CamRanger Settings application available for both OS X and Windows and can assist with troubleshooting. Please refer to CamRanger Settings User Guide for more information.

# **Using the Cell Network**

Typically if connected to a WiFi network, an iPad or iPhone will not use the cell network to connect to the Internet, even if the device has cellular connectivity. So when connected to the CamRanger WiFi network, by default it is not possible to reach the Internet. However, there is an unofficial work-around. If connection issues arise, reverting back to the original configuration may be required, however, most users have had good success simultaneously communicating with the CamRanger over WiFi and the Internet over the cellular network. To configure this work-around, please use the following steps:

- Open the iOS Settings app and select the WiFi section.
- Join the CamRanger WiFi network
- After the network is joined, select the information button to the right of the CamRanger network name.
- Note the IP Address assigned under the DHCP tab.
- $\bullet$  Select the Static stab.
- Enter the IP Address noted from the DHCP tab.
- Enter a Subnet Mask of 255.255.255.0
- Leave all other fields blank.

This guide is not intended to be a networking guide, but please note that it is possible that connection issues arise either with the iOS device or with other devices that may be on the CamRanger WiFi network. If having any problems, it is recommend to remove the values under the Static tab and revert back to DHCP.

# **CamRanger Share App**

When the photographer is in a CamRanger session, others can view images and live view on separate smart phones, tablets, or computers using the CamRanger Share app. The CamRanger

Share app is free and the iOS version is available for download on the Apple app store. Other versions are available from [www.camranger.com/downloads](http://www.camranger.com/downloads). Individuals using the CamRanger Share app can only view images and live view when the CamRanger is connected and the main app has enabled sharing from within the settings. The CamRanger firmware must be updated to version 6 and above to enable sharing from within the CamRanger app. The

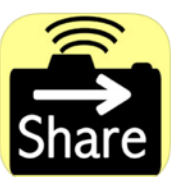

photographer has complete control over what is shared to other devices using the CamRanger Share app. From within the CamRanger Settings, the photographer can select whether to automatically share all images that are viewed on the main device, share all thumbnails, and whether or not to share live view. Individual images can also be shared directly from the main view. The main devices watermark settings will be set on all sharing devices.

When viewing an image, the photographer can select the 'Share' button at the bottom of the screen, providing the option of sending the image to the iOS photo library or sharing it with those using the Share app. The number in parentheses after "CamRanger Clients" indicates the number of people using the CamRanger Share app.

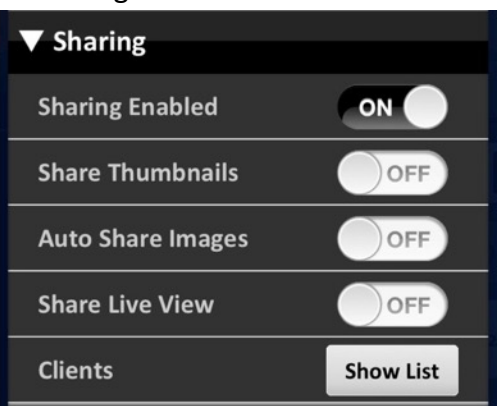

From the share settings one can also display a list of all

shared devices that are currently connected by clicking 'Show List' within the 'Sharing' tab.

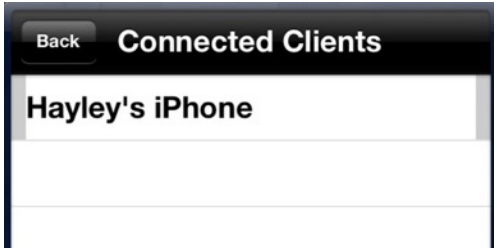

Assuming that all devices have a good connection with the CamRanger, as the number of users increase, the performance decreases slightly; adding 1 second per shared device for each small JPG that is distributed is a good rule of thumb. Similarly, sharing live view with an additional 1 or 2 devices will not significantly degrade performance, but as more devices are added the frame rate will reduce. Additionally, a device with a very poor/slow connection can degrade the performance for everyone. The CamRanger app can always temporarily turn off sharing to kick off all shared devices. As the number of users increases the there are practical performance limits. Depending on the scenario, practical maximums of 5-15 clients are typical. The amount of data being shared as well as the network strength to all of the clients dictates the practical maximum.

If the photographer is only connected to the CamRanger network, the Share app users will also © CamRanger – Patent Pending 32

need to connect to the CamRanger network, using the same password, however no registration is required. If the CamRanger is bridged to an existing Internet network, the Share app user can connect to the same Internet network that the CamRanger is connected to, and still use the Share app.

## **CamRanger Share Users**

The CamRanger Share app can be used on the iPhone, iPad, Android devices, and Mac and Windows computers. The app is free and available for download in the Apple app store or from http://camranger.com/downloads/. CamRanger Share users must first join the CamRanger network (or bridged network if the CamRanger is bridged). Before the CamRanger Share app is started, the main CamRanger controller must start a session and confirm that sharing is enabled within the settings. Those using the share app should consult the CamRanger Controller about the network connection and should stay within range of the CamRanger or bridged network when using the app.

# **CamRanger PT Hub and Tripod**

- To use the CamRanger PT Hub and Motorized tripod, a CamRanger is required.
- The CamRanger PT Hub and MP-360 (MP 101, Bescor, or Hague) will only work with CamRanger firmware 6 and up and the CamRanger app 2.0 and up. Refer to the Firmware Update section of this document for further details about the firmware update. The CamRanger must be registered (see CamRanger user manual), the CamRanger PT Hub does not require registration.

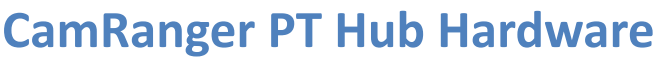

- 
- The CamRanger PT Hub is powered by the CamRanger.

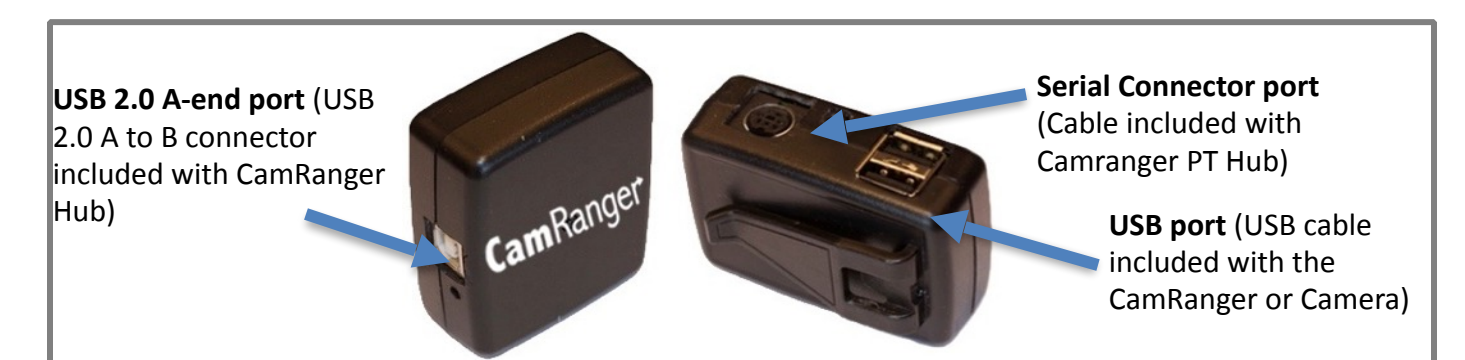

# **MP-360 Tripod Head Hardware**

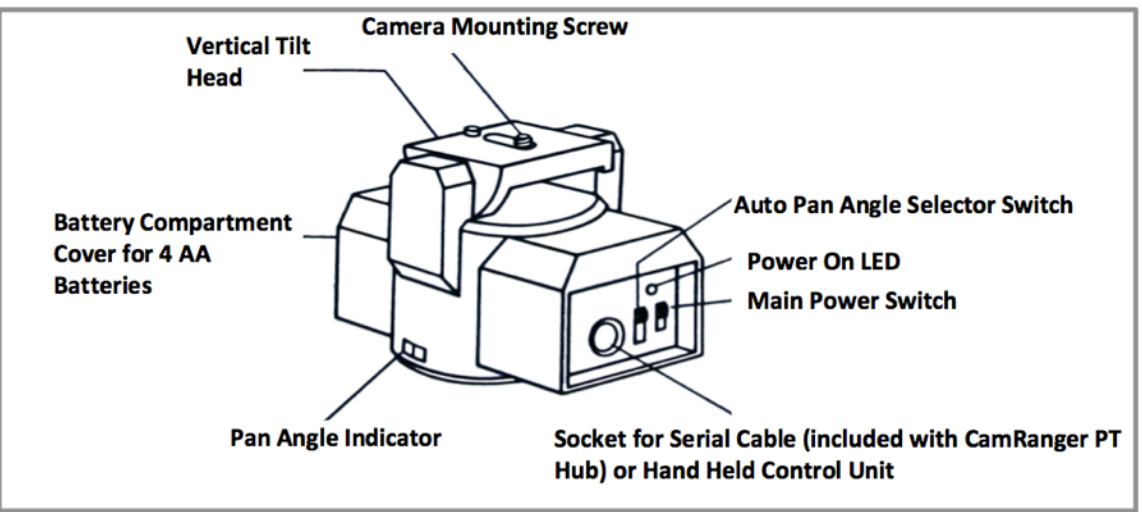

**Install Batteries:** Open the battery compartment by sliding the cover downward and lifting it outward, insert the 4 AA batteries in the same position as the markings inside the battery compartment. 

- **Mounting the Motorized Pan Head:** The motorized Pan Head may be fastened to a standard tripod head or to any mounting device having a standard UNC ¼-20 thread mounting screw. (NOTE: the MP-360 must be mounted to an existing tripod head)
	- **Mounting the Camera:** Fasten the camera securely to the top of the motorized tripod using the mounting screw, which is a standard UNC  $\frac{1}{2}$ -20 thread. Align the optical axis of the Camera with the long dimension of the Motorized Pan Head body.
	- **Specifications:** 
		- $\Omega$  Power source: 4 AA batteries or A/C adapter plug (neither included)
		- o Vertical Tilt Angle: +/- 15 degrees
		- o Horizontal Panning Angle: 360 degrees with unlimited rotation (if purchased through CamRanger)
		- **o** Maximum Camera weight: 6 lb (2.7 kg)
		- **o** Size (LxHxW): 5.75 x 4.5 x 4 inches (145 x 115 x 103 mm)
		- o Weight (without batteries: 1.75 lb (800 mg)
		- **Bubble level:** If desired, place the included adhesive bubble level on the top of the tripod (on end with on/off switch).

## **CamRanger, CamRanger PT Hub, and Tripod Setup**

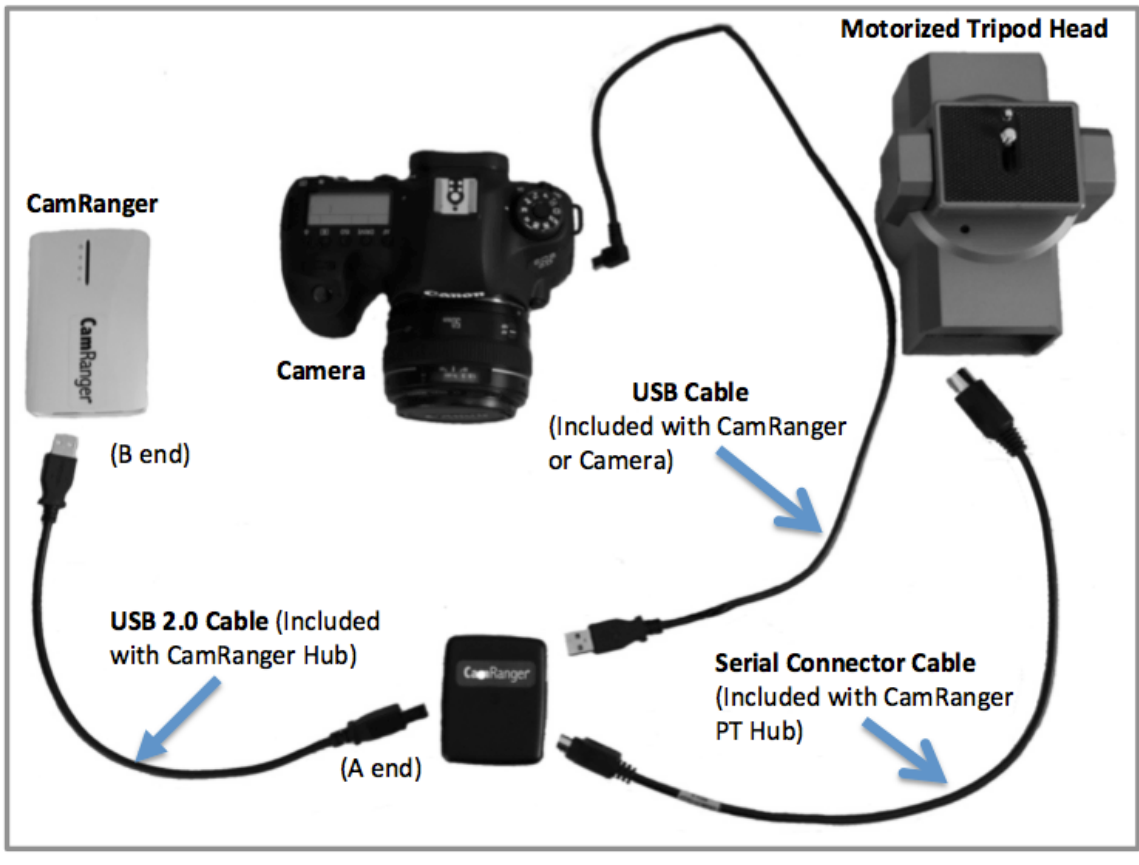

- Required parts:
	- o CamRanger\*
	- o CamRanger PT Hub
	- $\sigma$  Motorized tripod (either the MP-360, Bescor, or Hague)\*
	- o USB cable (included with CamRanger or camera)
	- o Serial Connector (included with the CamRanger PT Hub)
	- o USB 2.0 A to B connector (included with CamRanger PT Hub)
- o Camera\*
- $O$  Device\* (iPhone, iPad, Android device, Mac, or Windows computer) \*Requires charged battery or connection to AC power
- Important tripod setup instructions:
	- $\Omega$  Set the Auto Pan Angle Selector Switch to  $0^\circ$  and the Main Power Switch to "M". These settings are required for 360° rotation and control from within the CamRanger app.
	- o Level the tripod if necessary for your application.
	- **O** When securing the CamRanger and CamRanger PT Hub to the camera setup, do not mount to the tripod. Mount the CamRanger and CamRanger PT Hub to the motorized tripod or camera strap and make sure the units can rotate freely around the tripod.

## **CamRanger App Additions with the PT Hub**

When the CamRanger PT Hub and MP-360 (or MP 101, Bescor, or Hague Tripod) are used with the CamRanger, a "Tripod" tab will appear within the app including the following display. Within the app one can adjust the speed of the tripod movement, the direction of the movement, and access advanced settings (to perform panoramas and moving timelapse).

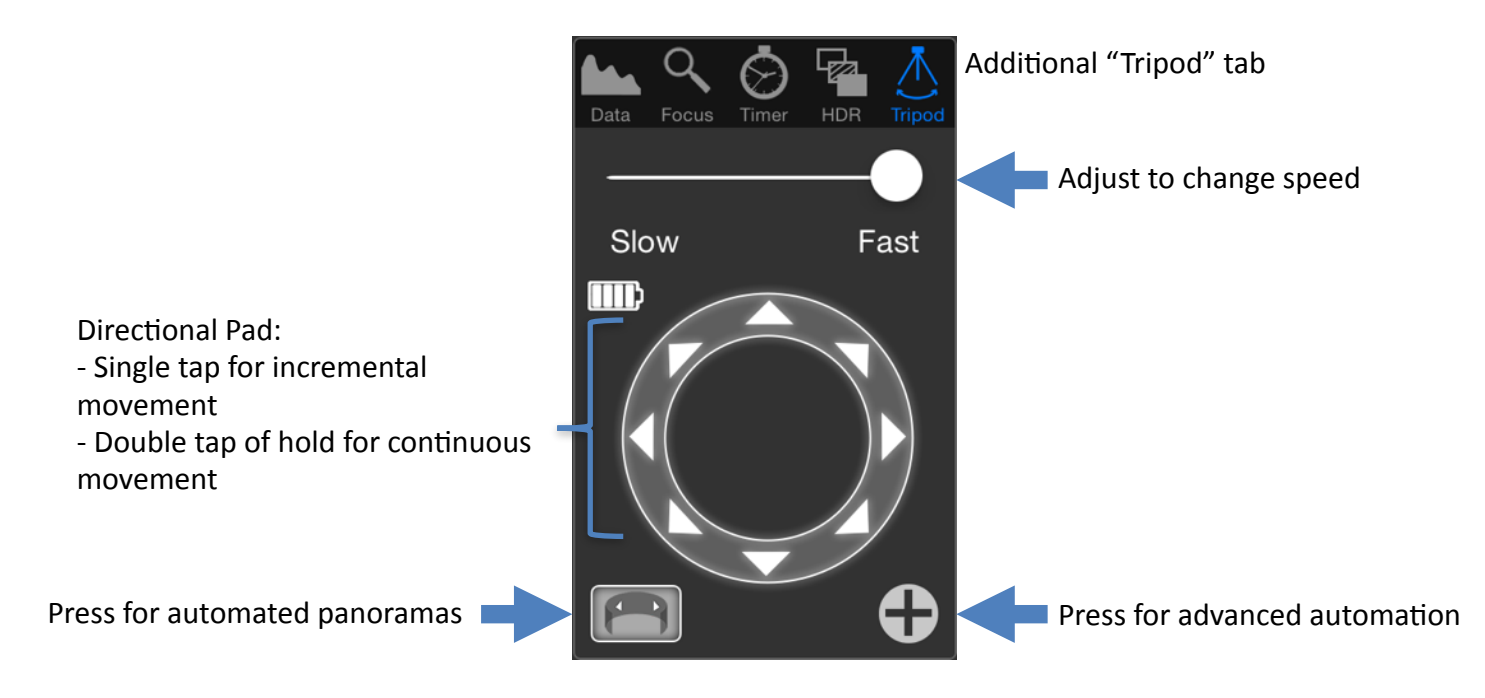

### **Panorama**

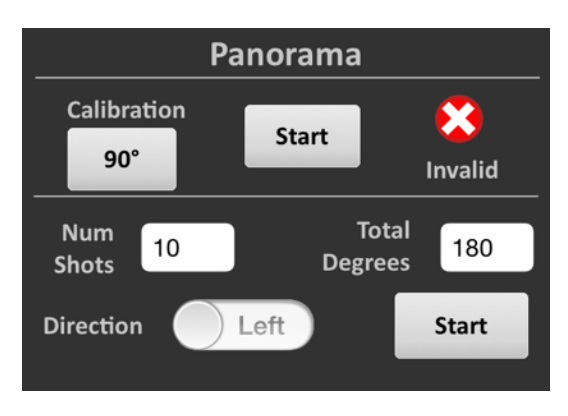

After pressing the panorama button, the following dialog is displayed.

The automatic panorama features works by first allowing the user to calibrate the MP-360 tripod head. Because the speed of rotation can vary based on camera weight, battery life, temperature, etc. the calibration process allows for more accurate movements for panoramas. To perform a calibration, follow these steps:

1. Select the "Calibration" amount. Possible values are 90°, 180° and 360°. For most circumstances a 90°

calibration is adequate, but a longer calibration can be more accurate.

- 2. Press the "Start" button.
- 3. Using the directional pad on the tripod tab, move the tripod head either clockwise, or counterclockwise the number of degrees specified in step 1. The small degrees gauge on the tripod head can be used to assist with this.
- 4. Press the "Stop" button.
- 5. The calibration status icon should now change to indicate a valid calibration.

NOTE: Any change to the tripod head speed will result in the calibration being invalidated.

To perform a panorama, enter the number of shots to be taken and the total degrees of rotation for the entire panorama. The "Direction" toggle specifies the direction the tripod head should turn. Upon pressing the start button the CamRanger will begin the panorama from the tripod head's current location.

It is important to remember that the tripod head is an inexpensive option with inexpensive motors. Even with the calibration process, there still will be inaccuracies of probably at least a few degrees.

## **Advanced Automation**

The Advanced automation button  $(+)$ , displays the following tabs when pushed:

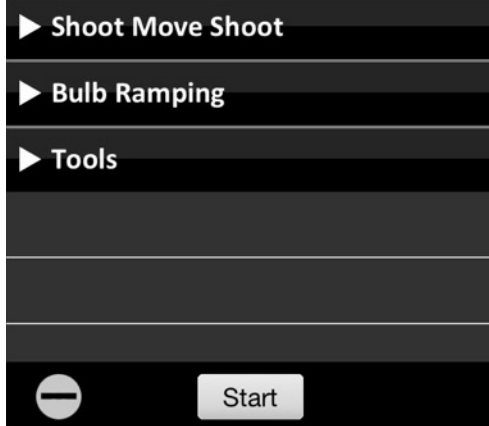

#### **Shoot Move Shoot**

This is a feature used to make moving timelapses, by taking multiple pictures with a specified amount of incremental movement between each shot. The user inputs the number of shots, the shot delay between each shot, the direction and duration of the movement, and has the option to include HDR.

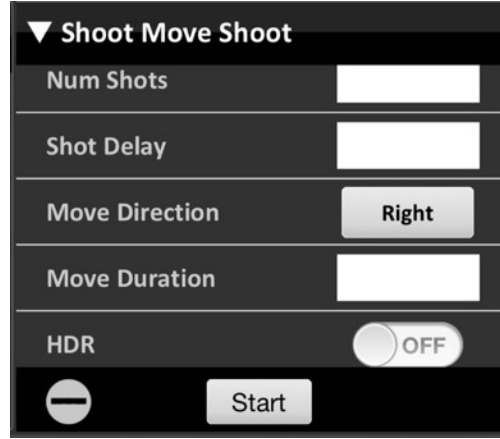

- **Num Shots:** Enter the total number of shots to take
- **Example 1** Shot Delay: Enter the number of seconds to delay between each shot
- **■** Move Direction: Select the direction of movement between pictures:up, down, right, left, or none.
- **E** Move duration: Enter the number of milliseconds to move between each shot.
- **EXECT:** The HDR settings are inputted within the CamRanger HDR tab. With HDR initiated, at each shot the HDR series will be captured.

#### *Bulb Ramping*

Bulb ramping is the process of varying the bulb exposure time to adjust the exposure during the timelapse. The user specifies an initial duration for the bulb, the exposure value change desired over the course of the time lapse, and any max duration of bulb shot. If the bulb duration would need to be greater than the max duration to achieve the desired EV change, the CamRanger will automatically adjust the ISO and the bulb duration appropriately.

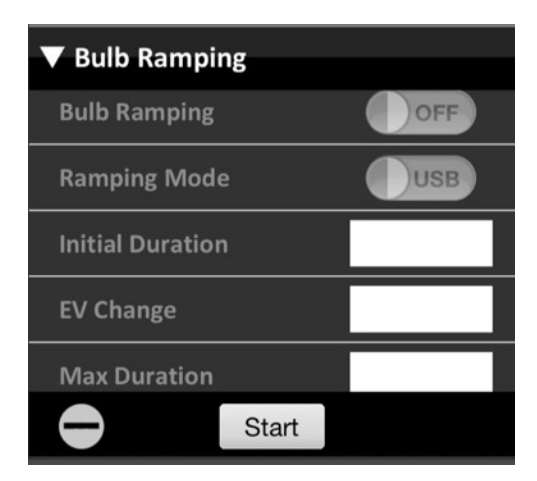

- **EXECT:** Bulb ramping: Turn on or off
- **E** Ramping mode: Currently USB only
- **EXECTE:** Initial duration: Enter the number of milliseconds for the first bulb shot
- **EV change:** Enter the relative change in exposure value in full stops
- **EXECT:** Max duration: Enter the max/min number of milliseconds for any bulb shot. If the EV change is positive this will be the maximum bulb length. If the EV change is negative, this will be the minimum bulb length.

#### *Tools*

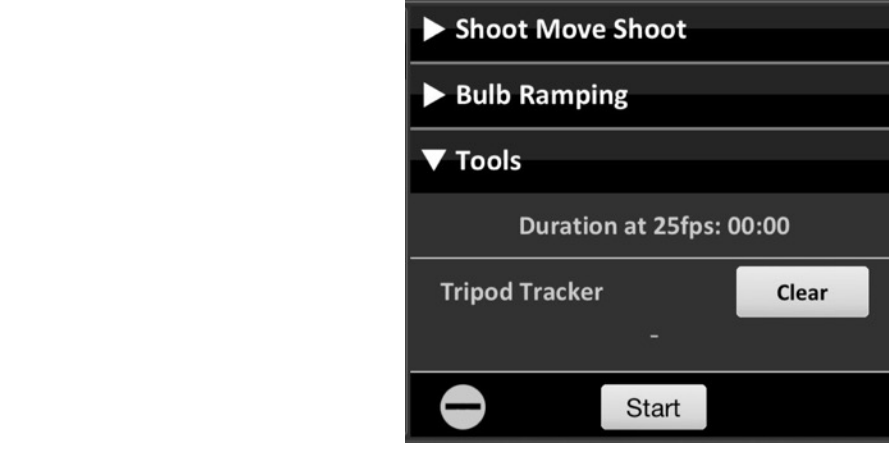

Top line: If a movie is created using 25 fps with the current 'Shoot Move Shoot' and 'Bulb Ramping' settings in place, this line indicates the length of the movie **Tripod Tracker:** This is the approximate cumulative motion of the tripod. This will indicates the movement direction and duration. This feature is beneficial when making panorama, to determine the duration of movement between shots.

#### **Practical Tips**

The minimum movement duration is dependent on a number of variables such as battery life, camera weight, operating temperature, etc. To move the tripod head the smallest possible distance, the tripod speed should be set to the **fastest** setting. Typically about 10-30 ms is the minimum movement duration. Brief testing is recommended before beginning a sequence.

# **Tips & Troubleshooting**

Below are some tips and troubleshooting for common questions or issues arranged by category:

## **Registration**

- Certain actions may cause the iOS device to need to be re-registered such as major iOS updates, restoring from a backup, etc.
- Most registration issues are due to not having Internet connectivity or entering the serial number incorrectly.
- If you still have issues, please email **[support@CamRanger.com](mailto:support@CamRanger.com)** for assistance.

## **Connection**

- Make sure CamRanger is fully powered on and initialized (it should take approximately 30 seconds). The power light and WiFi light should both be on.
- The password to connect to the CamRanger WiFi is the CamRanger serial number in all CAPS. If there are still issues connecting, turning the iOS devices WiFi off and then back on may help.
- If the CamRanger application is connected to the CamRanger device, but no camera is connected, it will attempt to connect to a camera approximately every 5 seconds.
- If the iOS device is outside of or near the edge of the range of the CamRanger hardware there will likely be connection problems.
- Use the "Disconnect" and "Connect" buttons in the Advanced Settings to force a new session/connection.
- Power cycling the camera and CamRanger as well as restarting the app will completely refresh the connection.
- When the camera battery begins to get low, certain commands may start to fail or a connection may be refused.
- The CamRanger app runs in the background but in a disconnected state. To start completely fresh, completely killing the app is necessary. See the *Application Life Cycle* section above for details on how to do this.
- If there is an inconsistent or intermittent connection, the issue is often related to the USB connection and different USB cable will often fix the problem.
- If the camera has in-camera WiFi capabilities, it must be turned OFF to make a connection with the camera.

# **Speed**

- The CamRanger has all the same distance and interference limitations as WiFi. Long distances and solid objects will slow the connection speed.
- The CamRanger app can handle very large image files. However, waiting for those files to transfer from the camera and then over WiFi can be time consuming. A common operating mode is to shoot RAW along with a small or medium sized JPG.
- Newer and faster iOS devices do perform better overall, particularly for intensive tasks such as showing the 100% resolution images.

• Image files can be very large and memory intensive. If the CamRanger app is having stability issues, closing other apps running in the background or even power cycling the iOS device will improve performance.

## **Commands**

- Depending on the camera and the mode, capture can fail if the camera fails to acquire focus.
- Intervalometer, Bulb, and Advanced Bracketing sequence commands are stored on the CamRanger hardware such that the iOS device does not need to remain on and connected. However, this also means that any changes or actions with the iOS device during one of those advanced operations could result in failure or unexpected outcomes.
- When an operation, command, or setting is not available or not working the issue is often related to the camera setup. For example:
	- o Toggling to AF is disabled if the camera lens switch is set to MF.
	- $\Omega$  Live view will fail on Canon cameras if Live View Shooting is disabled in the camera's menu.
	- o Capture fails because the removable media on the camera is full.
- For Canon cameras, the Live View focus mode within the camera's menu must be set to "Live View".
- Adjusting or viewing the number of bracketing shots is not currently supported. The display assumes three shots. However, if the number of shots is actually 2, 5, 7, 9, etc. the bracket amount is still correct it will just incorrectly display 3 shots.
- Some features are simply not supported by some cameras. For example continuous capture mode is not supported on the Canon 40D and most Nikons do not support bulb shots. See the camera capability matrix at [www.CamRanger.com](http://www.CamRanger.com) for more detailed information.
- If touch focusing does not work on a Canon camera, the likely cause is that the rear AF button has been changed to some other function and must be reset back to its default AF behavior.

## **Images**

- The thumbnails are not downloaded until after the image has been recorded to the camera's card. On most cameras this is relatively quick. However, depending on the camera, speed of removable media, and number of shots taken in succession, there can be a lag.
- The maximum sized image that can be viewed is dependent on the iOS hardware. For example, the  $1<sup>st</sup>$  Generation iPad can only handle large RAW or JPG's from slightly older cameras, but can handle medium sized images from most current cameras. The  $3^{rd}$ Generation iPad supports all image sizes for all supported cameras. Regardless, all image formats and sizes can be downloaded to the user's iOS Photo library through the card contents view.
- CamRanger can be used to view and download pictures captured through other means. So a separate photographer could be capturing images, or a RF or light trigger could capture images and the CamRanger app would automatically download the thumbnails.

• If shooting to multiple cards, ensure the playback card is set to the memory card of interest. So if shooting RAW to card one and JPG to card two and viewing the JPGs is desired, then set the playback card to card number two.

## **CamRanger PT Hub and Tripod**

- If the tripod head becomes unresponsive, securely reconnect the serial connector to the tripod head.
- The speed of the tripod may vary depending on the weight of the camera and battery life of the tripod head.
- When using the CamRanger PT Hub, the CamRanger battery will drain more quickly.

For any and all questions related to your CamRanger, please email support@CamRanger.com for prompt responses.